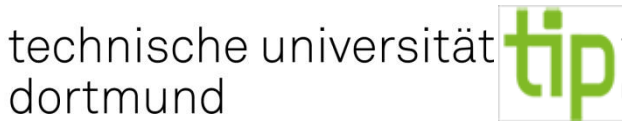

technology for Rehabilitationstechnologie Fakultät Rehabilitationswissenschaften

# Alltägliche digitale Medien für das digitale, inklusive Lernen

**Mitwirken. Teilhaben. Gestalten. - Gemeinsam Lernen mit digitalen Medien und Technologien**

Qualis NRW Tagung

Forum 3

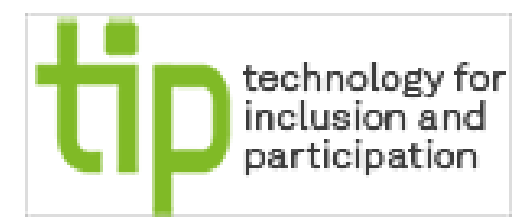

Univ.-Prof. Dr.-Ing. Christian Bühler 07.11.18 von 10:00 und13:30 Uhr Raum 009/010

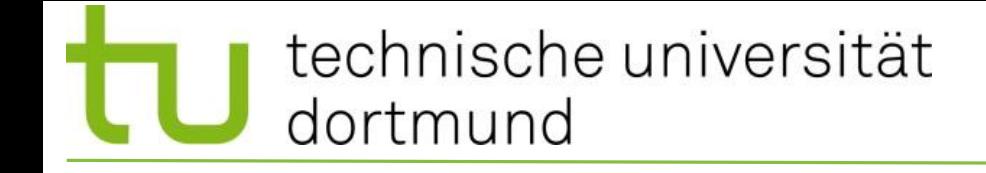

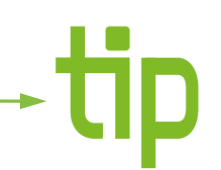

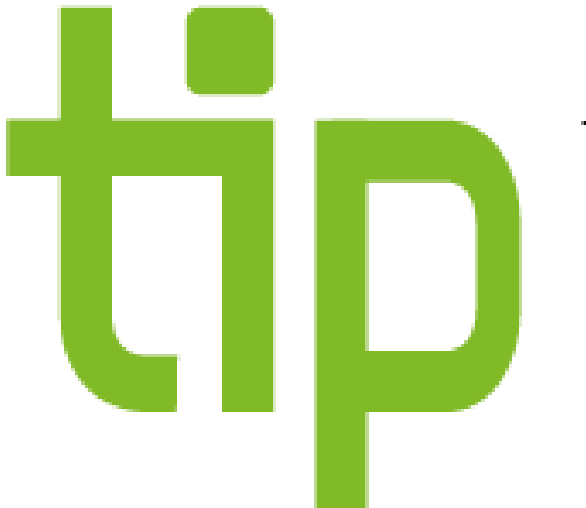

#### technology for inclusion and **TIP – technology for inclusion and participation**

#### Prof. Dr.-Ing. Christian Bühler

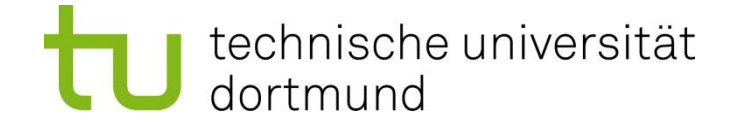

# Gliederung

- Barrierefreie Gestaltung
- Hilfen in Betriebssystemen
	- Windows
	- Android
	- iOS
- Beispiele

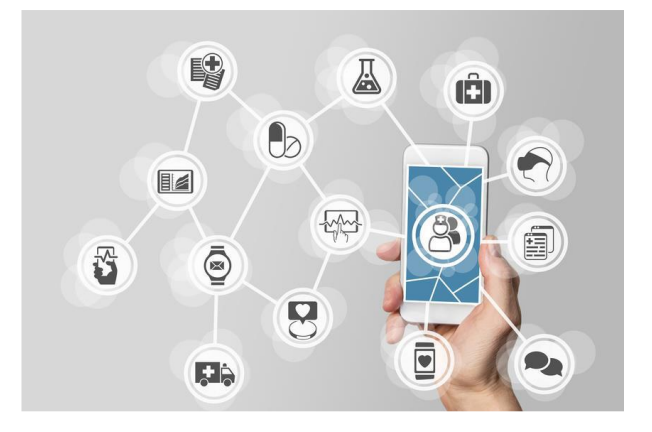

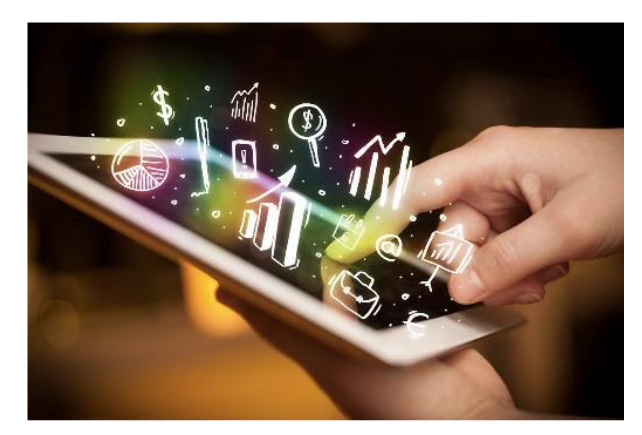

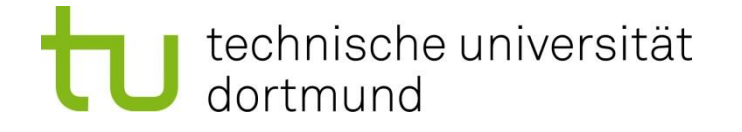

# PCs/ Smart-Phones/ Tablets

### Moderne OS unterstützen Hilfstechniken u.a.

- Sprachausgabegestützte Menüführung
	- Voiceover/ Talkback/ Voice Assistant
- Spracheingabe
- Gestensteuerung
- Shortcuts
- Schriftgrößen
- Farbumkehr
- Vibration statt Ton
- usw.
- Bei korrekter Programmierung greifen Apps auf diese Optionen zu;
- Damit sind solche Geräte für viele Menschen mit Behinderung wichtige Hilfsmittel, die viele andere HM ersetzen bzw. neue Möglichkeiten bieten.

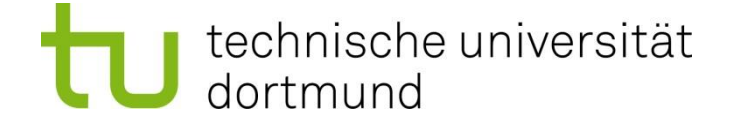

# (Digitale)Dokumente Barrierefrei Gestalten

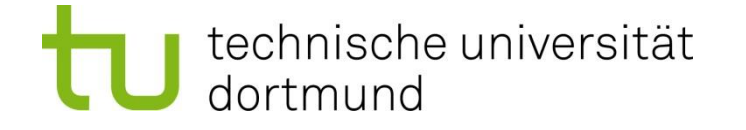

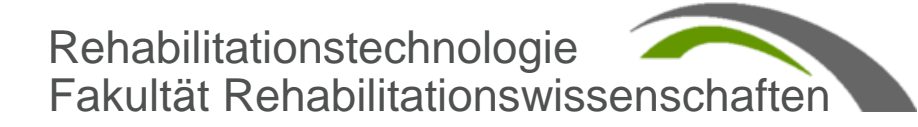

### Prinzipien

- Inhalt ?
- Struktur ?
- Layout ?
- Wahrnehmbar
- Bedienbar
- Verständlich
- Technisch Robust

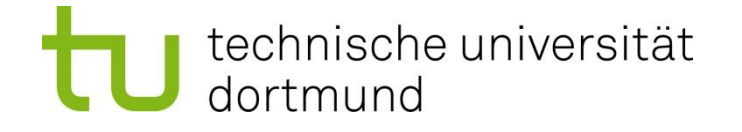

Trennung von Inhalt-Struktur-Layout. Inhalt Der Inhalt eines Dokumentes wird in der Regel mit Buchstaben, Wörtern und Sätzen dargestellt. Dazu kommen ggf. andere Zeichen, Bilder oder auch Audios und Videos, sowie Interaktionselemente. Schon der Satzbau mit der Zeichensetzung ist eine Art Strukturierung. Aber alle Zeichen sind erst einmal gleichberechtigt. Struktur Das ändert sich, wenn man das Dokument strukturiert z.B. in Titel, Überschriften, Abschnitte, Listen usw. Formatierung Diese logische/ hierarchische Struktur sieht man meist dadurch, dass man jeder Elementart eine bestimmte Formatierung zuweist.

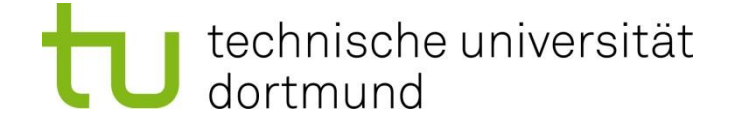

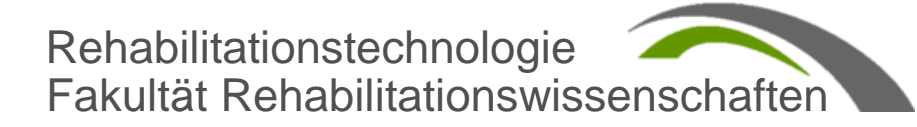

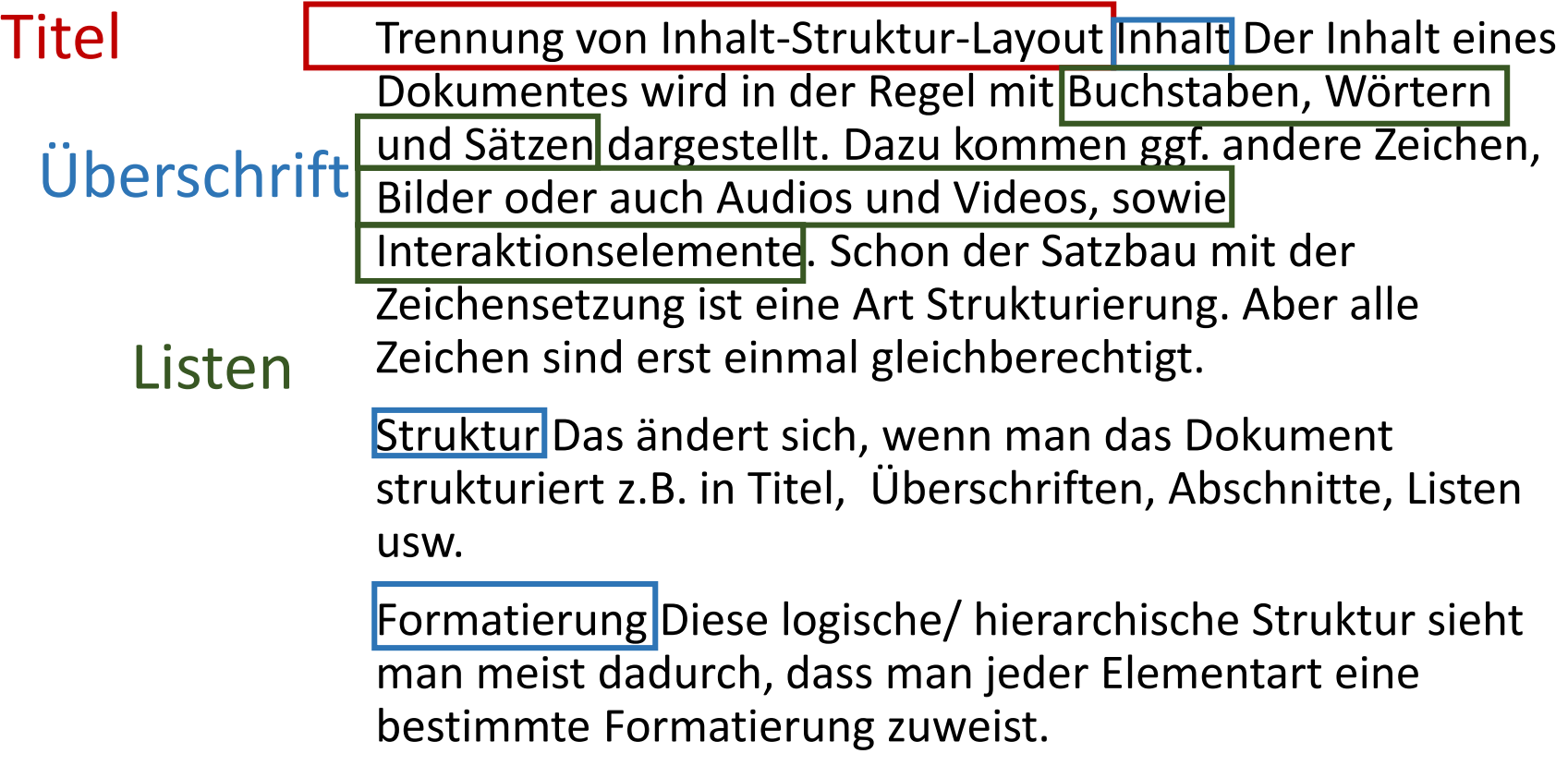

Texte und Abschnitte

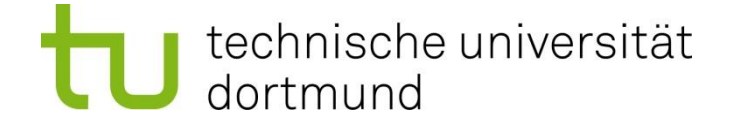

# Trennung von Inhalt-Struktur-Layout

#### **Inhalt**

Der Inhalt eines Dokumentes wird in der Regel mit

- Buchstaben,
- Wörtern und
- Sätzen

dargestellt.

Dazu kommen ggf.

- andere Zeichen,
- Bilder oder auch
- Audios und Videos, sowie
- Interaktionselemente.

Schon der Satzbau mit der Zeichensetzung ist eine Art Strukturierung. Aber alle Zeichen sind erst einmal gleichberechtigt.

#### **Struktur**

Das ändert sich, wenn man das Dokument strukturiert z.B. in Titel, Überschriften, Abschnitte, Listen usw.

#### **Formatierung**

Diese logische/ hierarchische Struktur sieht man meist dadurch, dass man jeder Elementart eine bestimmte Formatierung zuweist.

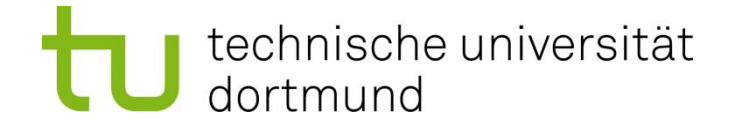

Trennung von Inhalt-Struktur-Layout. Inhalt Der Inhalt eines Dokumentes wird in der Regel mit Buchstaben, Wörtern und Sätzen dargestellt. Dazu kommen ggf. andere Zeichen, Bilder oder auch Audios und Videos, sowie Interaktionselemente. Schon der Satzbau mit der Zeichensetzung ist eine Art Strukturierung. Aber alle Zeichen sind erst einmal gleichberechtigt. Struktur Das ändert sich, wenn man das Dokument strukturiert z.B. in Titel, Überschriften, Abschnitte, Listen usw. Formatierung Diese logische/ hierarchische Struktur sieht man meist dadurch, dass man jeder Elementart eine bestimmte Formatierung zuweist.

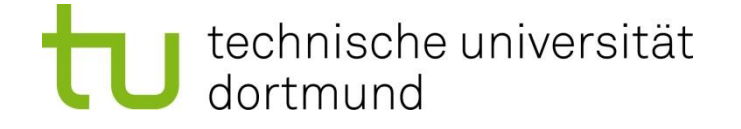

### Barrierefreie Worddokumente

Word verfügt über viele integrierte Features, die Personen mit verschiedenen Beeinträchtigungen beim Lesen und Verfassen von Dokumenten unterstützen.

Darüber hinaus bietet Word eine Barrierefreiheitsprüfung für die Suche nach Elementen, die bei Personen mit Beeinträchtigungen zu Problemen führen könnten.

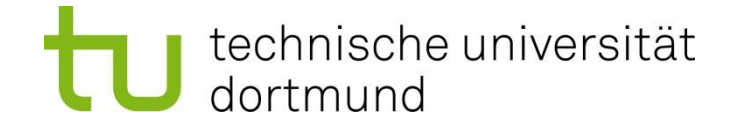

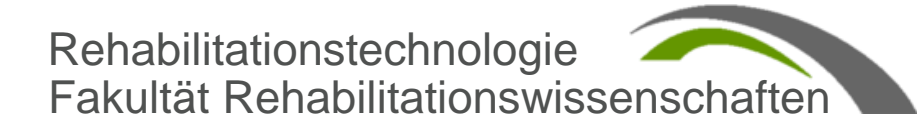

Tools

- **Verständliche Inhalte**
- **Strukturierte** Dokumente sind die Voraussetzung
- Wahrnehmbarkeit (Sinnesalternativen ggf. mit Hilfsmitteln)
- Bedienbarkeit (Interaktion)
- Technische Robustheit (unterschiedliche Geräte und Hilfsmittel)
- **Heute bieten viele Programme Unterstützung an**

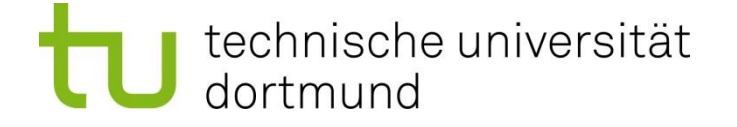

Ein eingeschobener Untertitel, der die Dokumentenstruktur stört

Rehabilitationstechnologie Fakultät Rehabilitationswissenschaften

#### Barrierefreie Worddokumente - Lesefolge

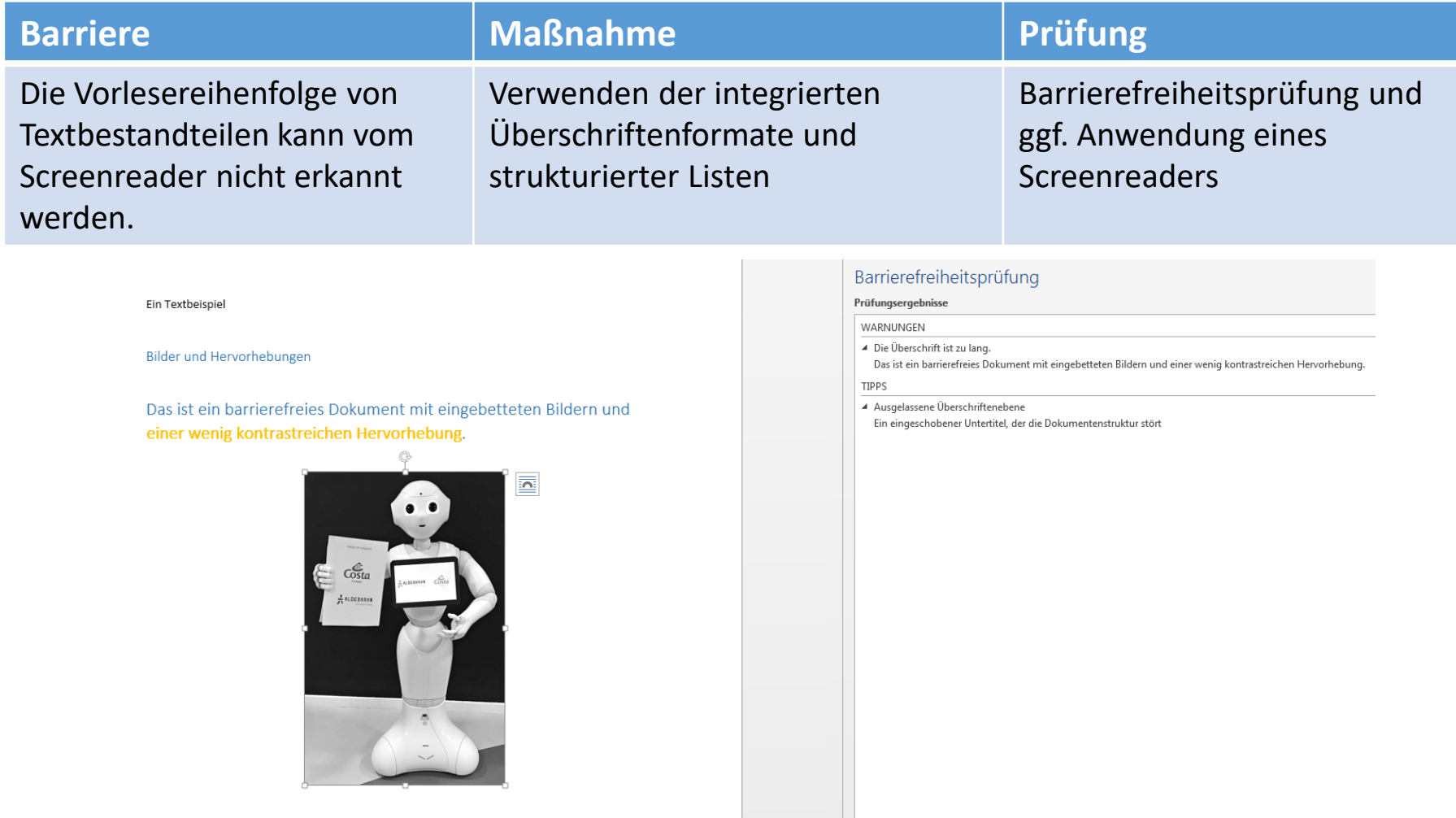

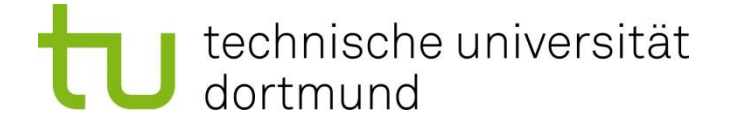

# Barrierfreiheitsprüfung in Word

Datei -> Informationen -> Auf Probleme überprüfen -> Barrierefreiheit überprüfen

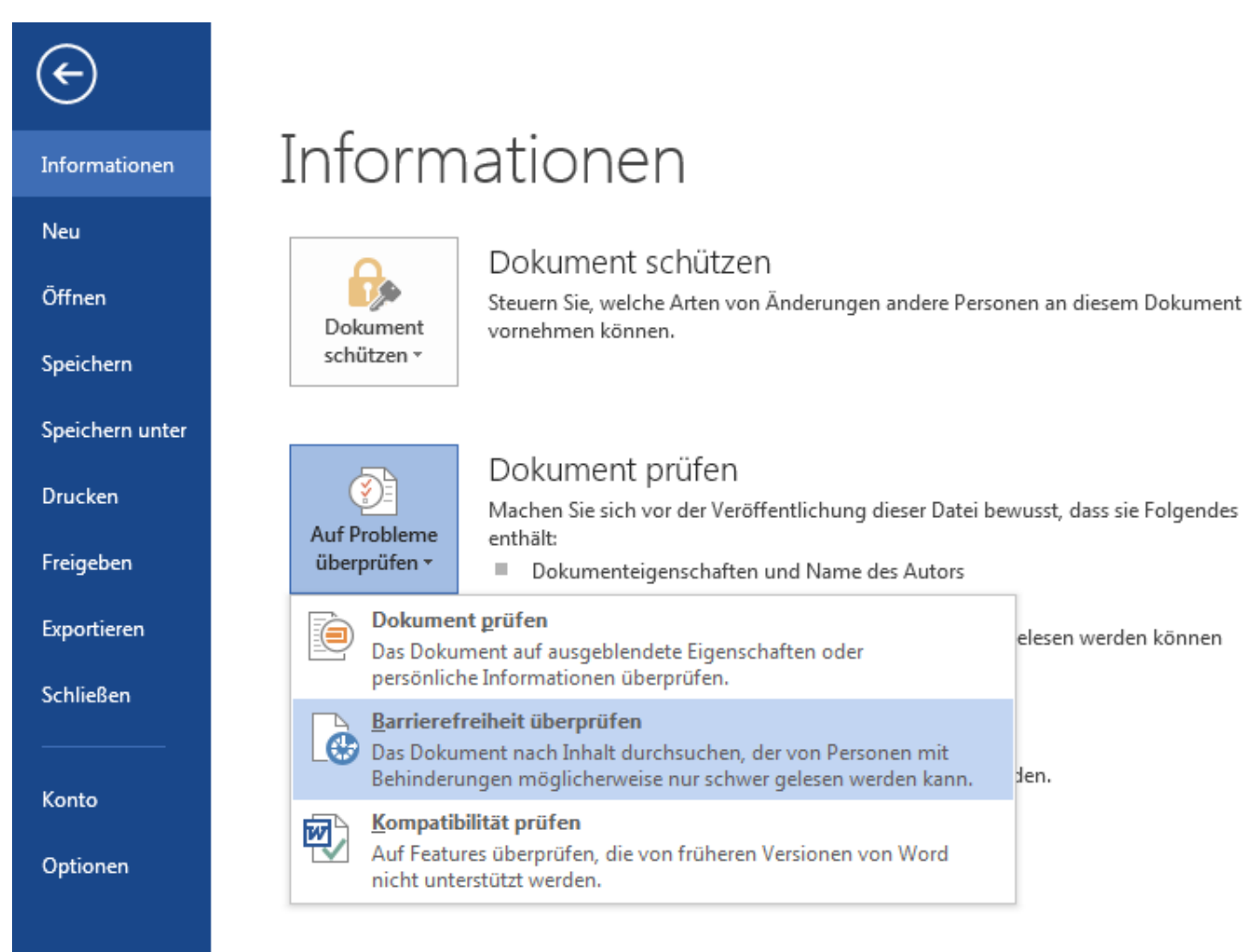

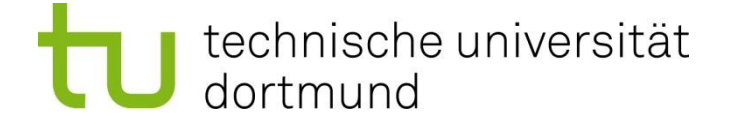

### Barrierfreiheitsprüfung in Word- Ergebnis

Ein Textbeispiel

Bilder und Hervorhebungen

Das ist ein barrierefreies Dokument mit eingebetteten Bildern und einer wenig kontrastreichen Hervorhebung.

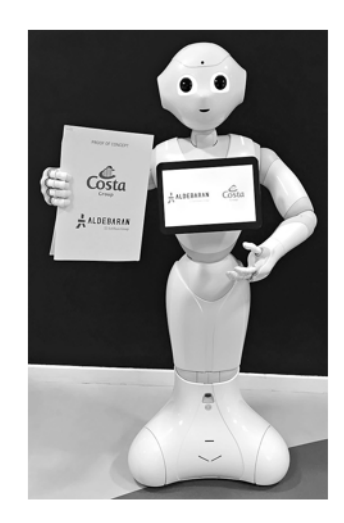

Ein eingeschobener Untertitel, der die Dokumentenstruktur stört

#### Links

Hier finden Sie den Link zur Homepage des Roboters Pepper.

Hier finden Sie den besser erkennbaren Link zur Homepage des Roboters Pepper.

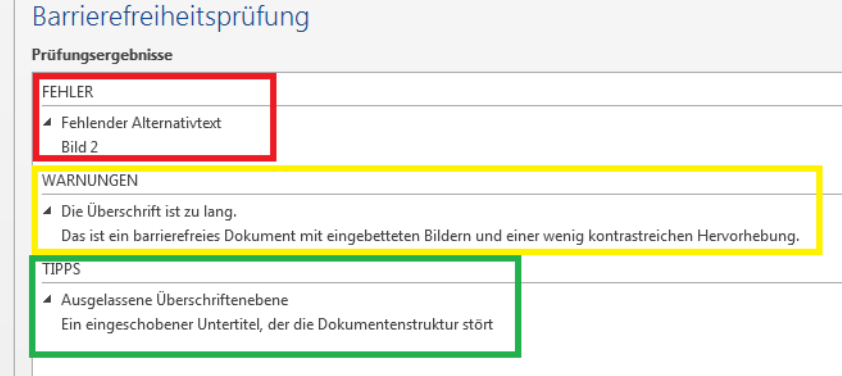

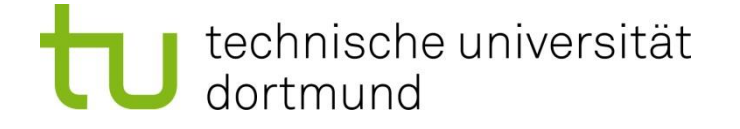

# Bedienhilfen Windows 10 - Prinzip

Microsoft Accessibility Principle:

There is no limit to what people can achieve when technology reflects the diversity of all who use it.

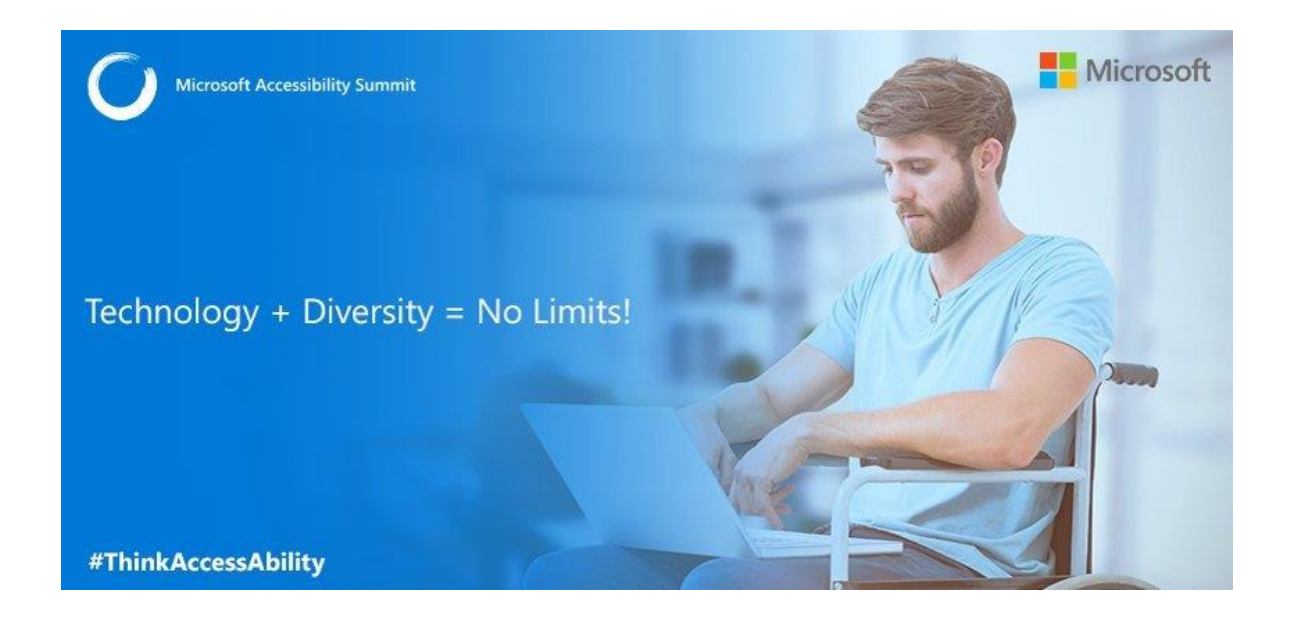

#### https://www.microsoft.com/en-us/accessibility/

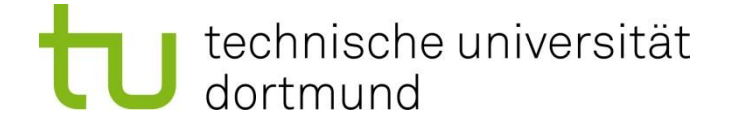

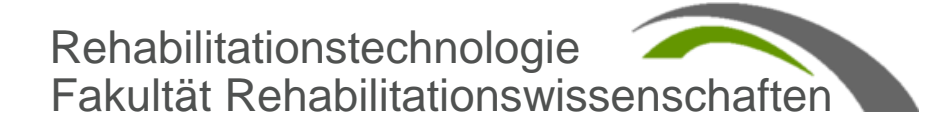

### Bedienhilfen Windows 10 - Menü

Die Erleichterte Bedienung erreichen Sie über den Startbutton und dann Menü "Einstellungen" - "Erleichterung Bedienung".

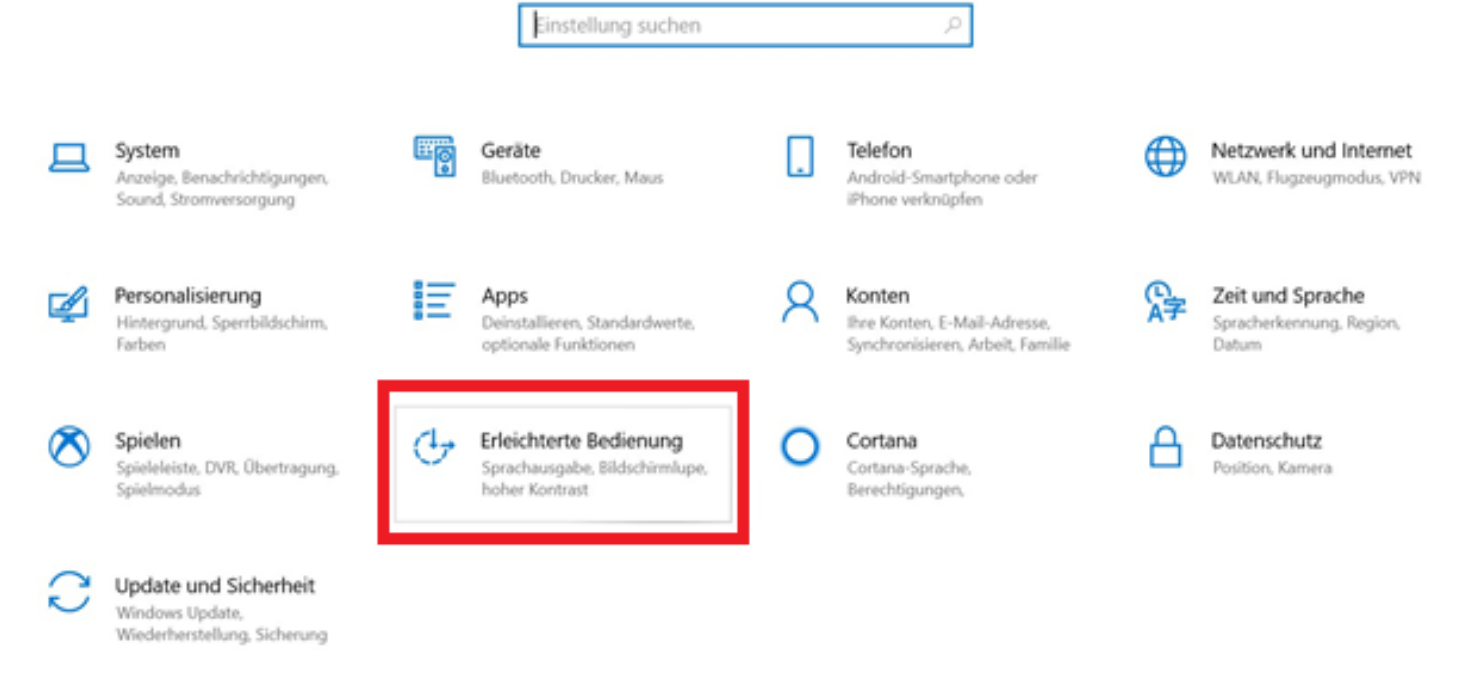

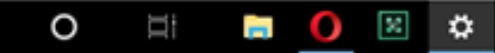

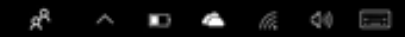

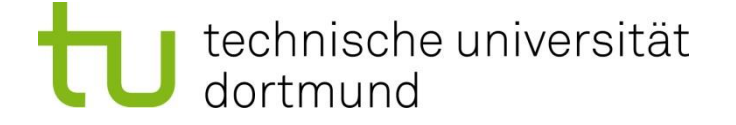

### Bedienhilfen Windows 10 - Kategorien

#### Sehen, Hörvermögen, Interaktion

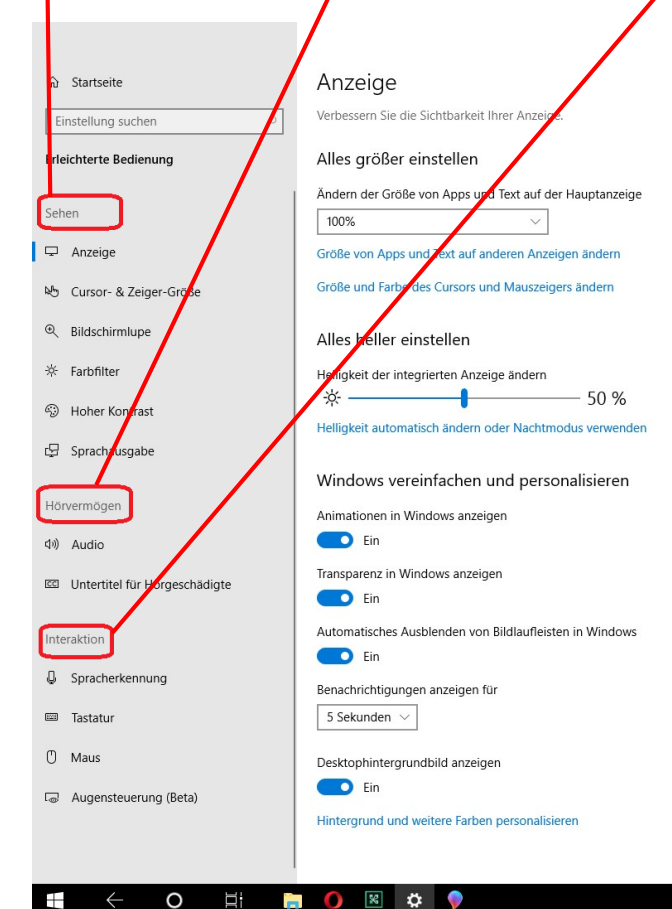

Verwandte Finstellungen Zusätzliche Anzeigeeinstellungen

Hintergrundeinstellungen

Farbeinstellungen

Designeinstellungen

Haben Sie eine Frage? Hilfe anfordern

Verbessern Sie Windows Feedback senden

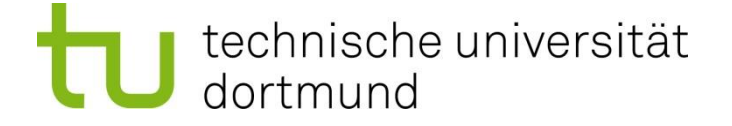

 $R^{\mathcal{R}}$ 

# Bedienhilfen Windows 10 - Cursor

#### Sehen – Cursor- und Zeigergröße

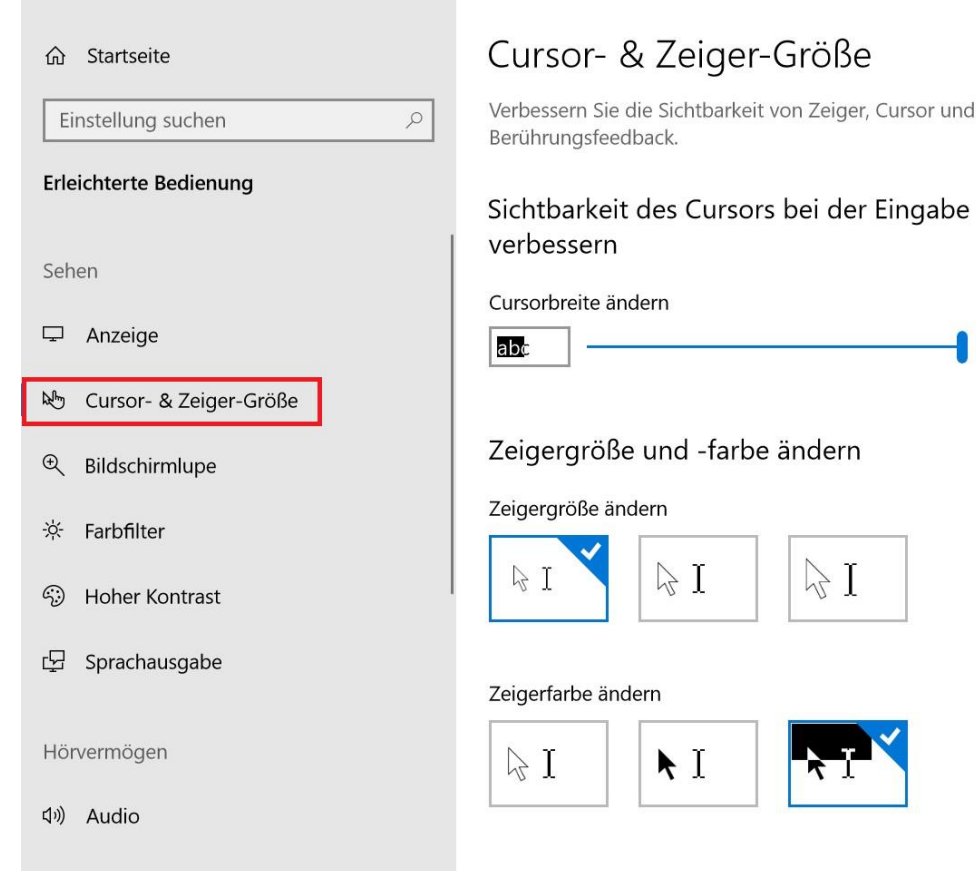

 $\Box$ 

O

|ജ∣

ひ

**Ei** 

 $\circ$ 

Verwandte Einstellungen Zusätzliche Mauseinstellungen

Touchpad-Einstellungen

Haben Sie eine Frage? Hilfe anfordern

Verbessern Sie Windows Feedback senden

 $\blacksquare$   $\curvearrowright$   $\curvearrowright$   $\curvearrowleft$   $\curvearrowleft$ 

13:50

24.10.2018

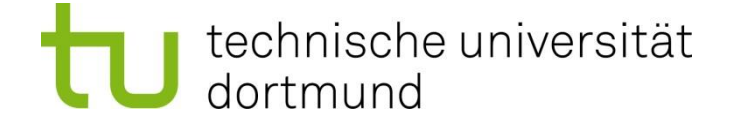

# Bedienhilfen Windows 10 – B.-Lupe

#### Sehen - Bildschirmlupe

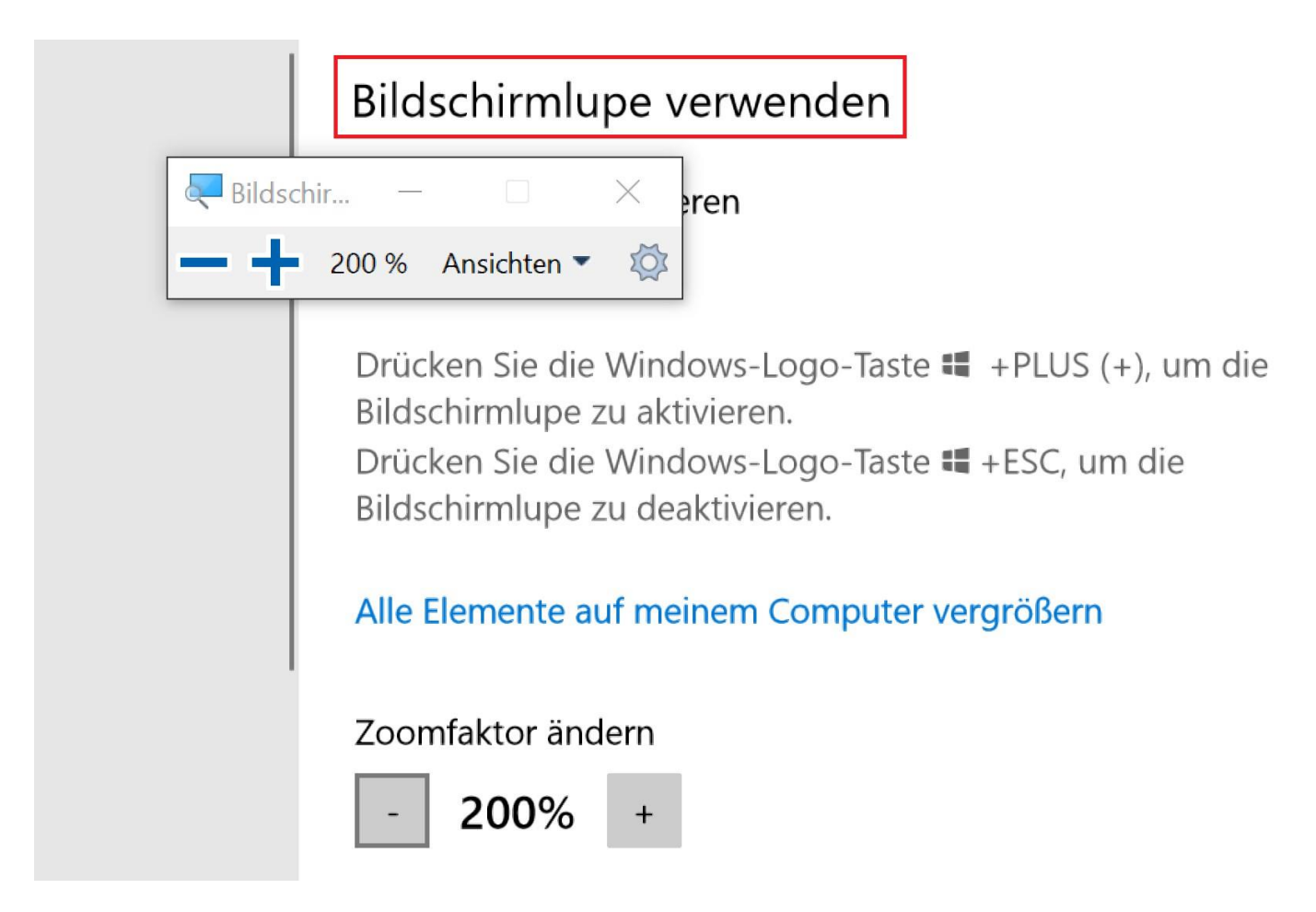

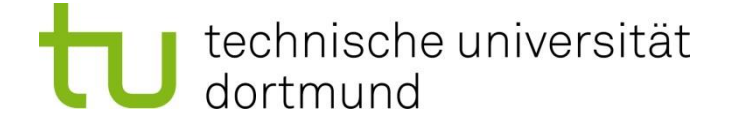

# Bedienhilfen Windows 10 - Farben

#### Sehen - Farbfilter

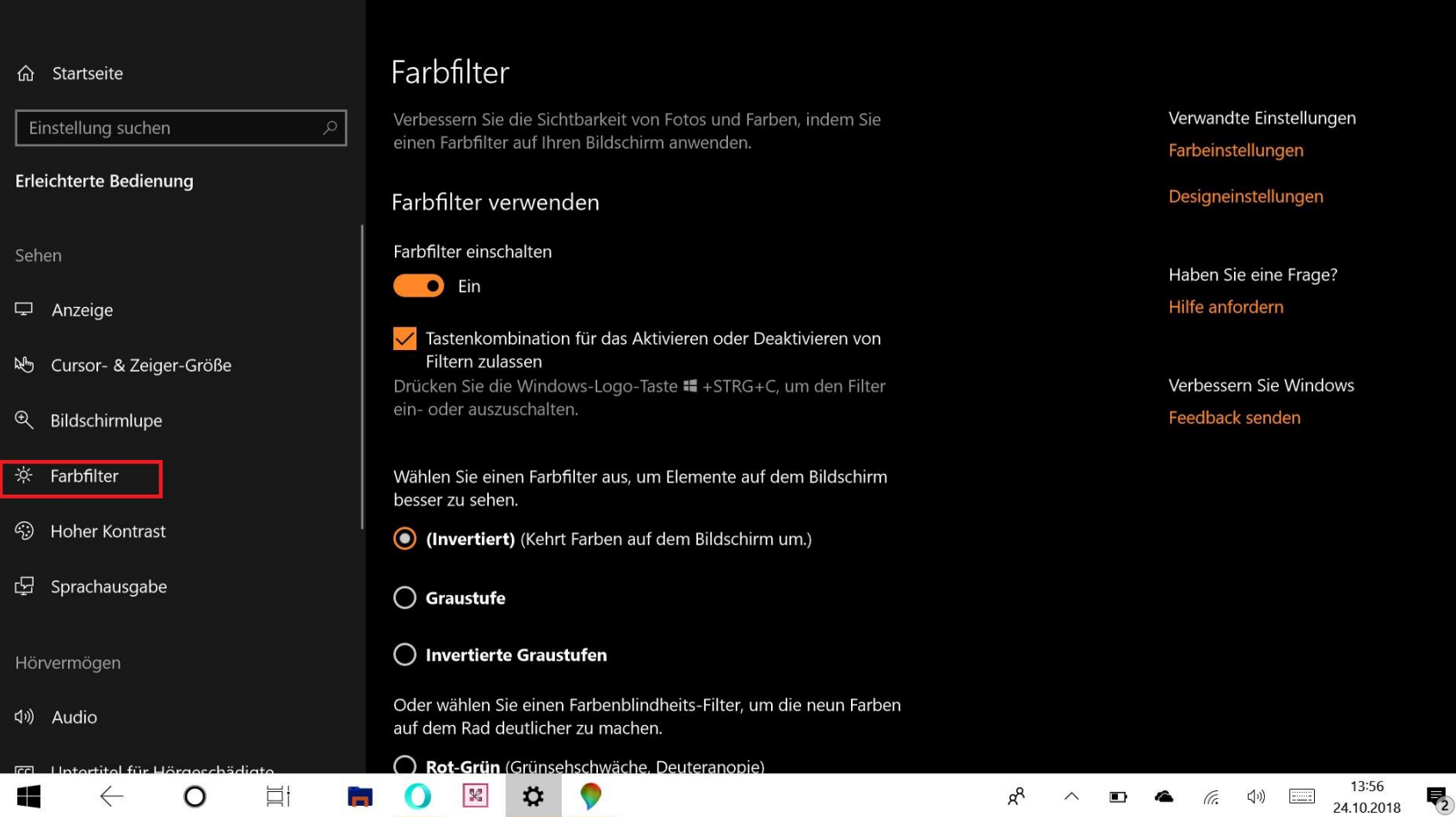

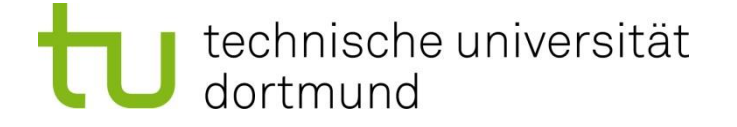

### Bedienhilfen Windows 10 -Sprachausgabe

#### Sehen - Sprachausgabe

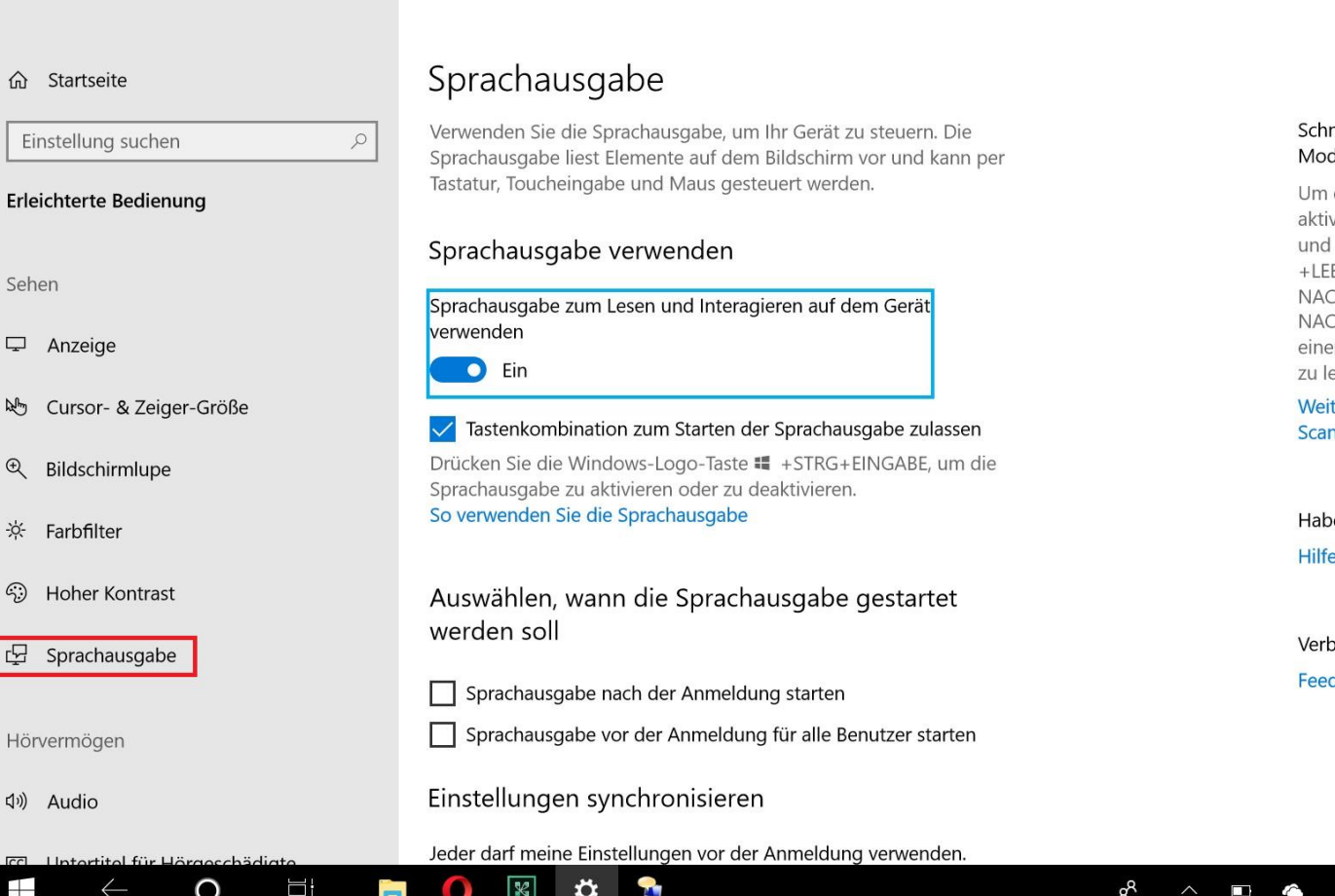

#### eller lesen mit dem Scanlus

den Scan-Modus einzuschalten. vieren Sie die Sprachausgabe drücken die FESTSTELLTASTE ERTASTE, Drücken Sie dann die **H-OBEN-TASTE** oder die H-UNTEN-TASTE, um alles in r App oder auf einer Webseite sen.

ere Informationen über den -Modus

en Sie eine Frage? anfordern

essern Sie Windows **Iback senden** 

(小)

24.10.2018

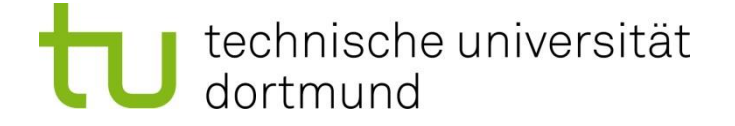

24.10.2018

# Bedienhilfen Windows 10 - Audio

#### Hörvermögen - Audio

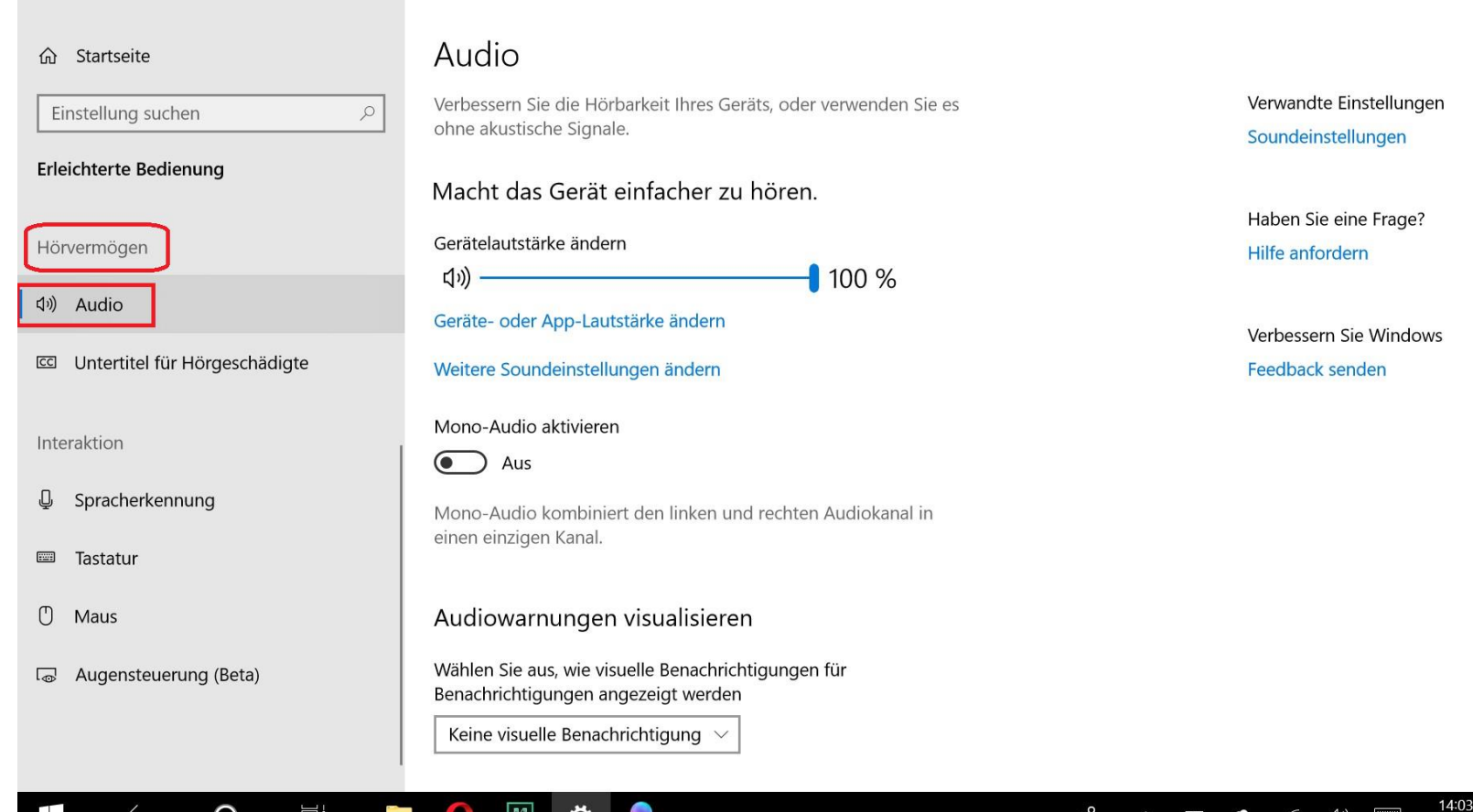

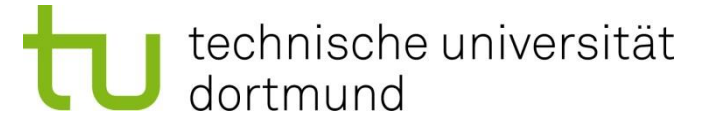

### Bedienhilfen Windows 10 - Spracherkennung

#### Interaktion - Spracherkennung

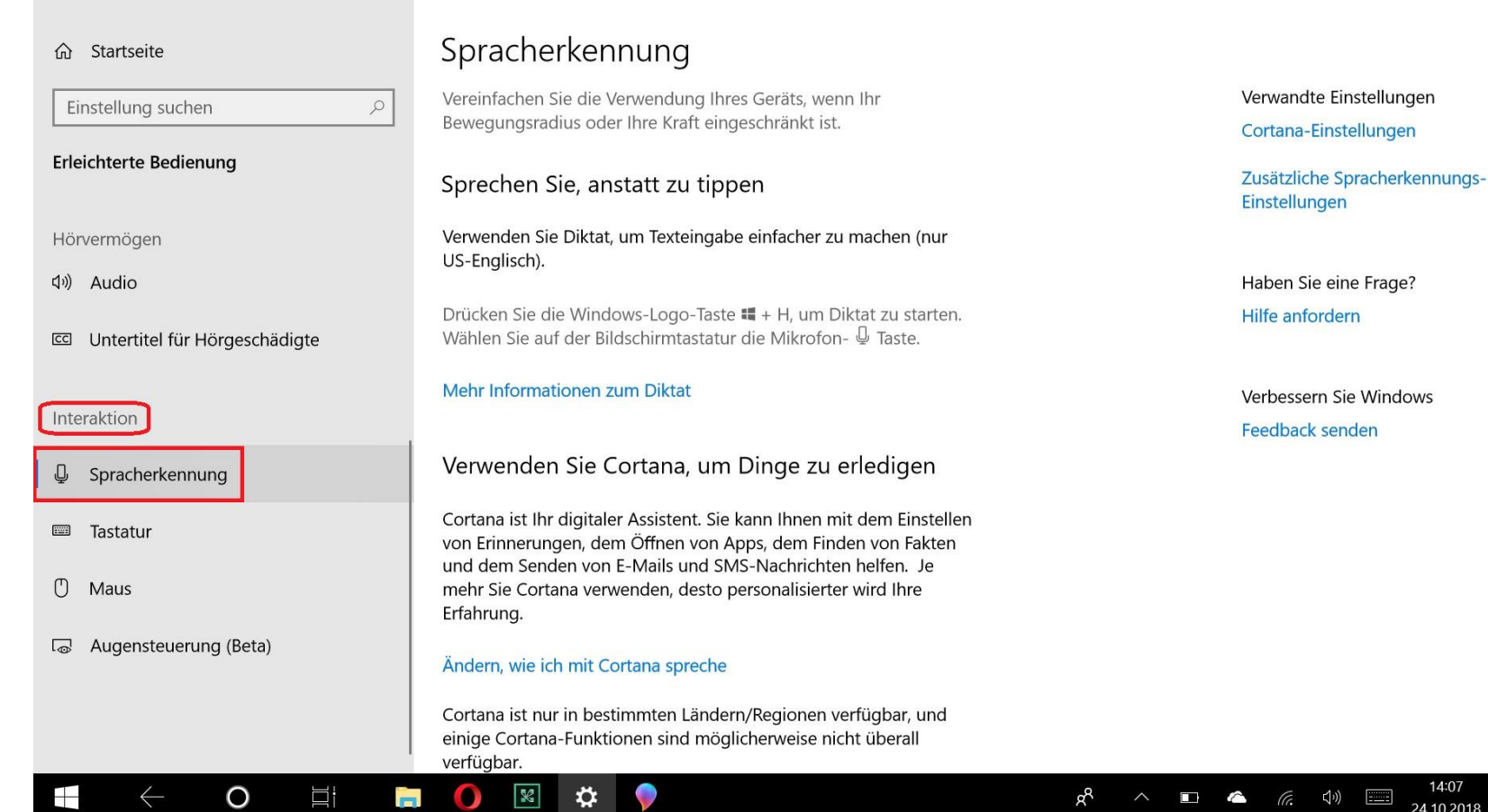

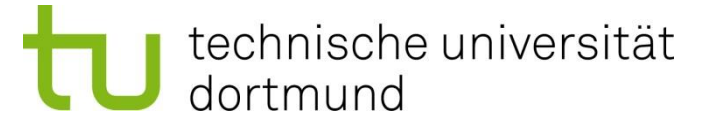

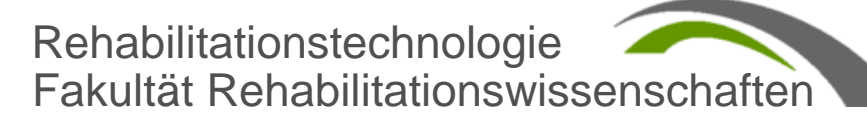

### Bedienhilfen Windows 10 - Bildschirmtastatur

#### Interaktion – Bildschirmtastatur eingeschaltet

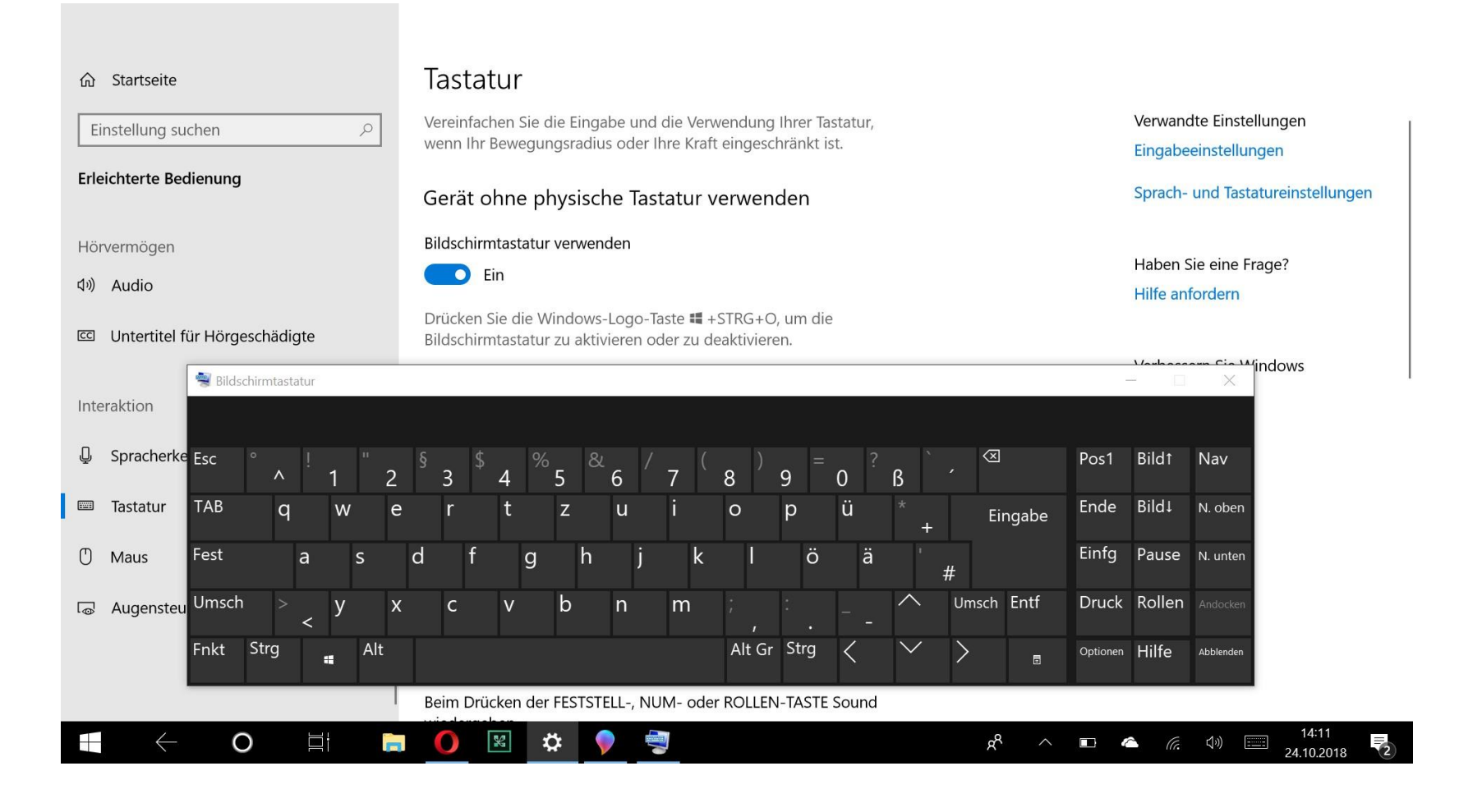

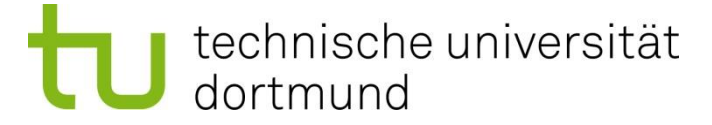

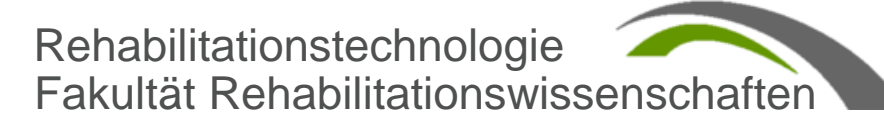

### Bedienhilfen Windows 10 - Tastaturkurzbefehle

Tastaturkurzbefehle für die Erleichterte Bedienung

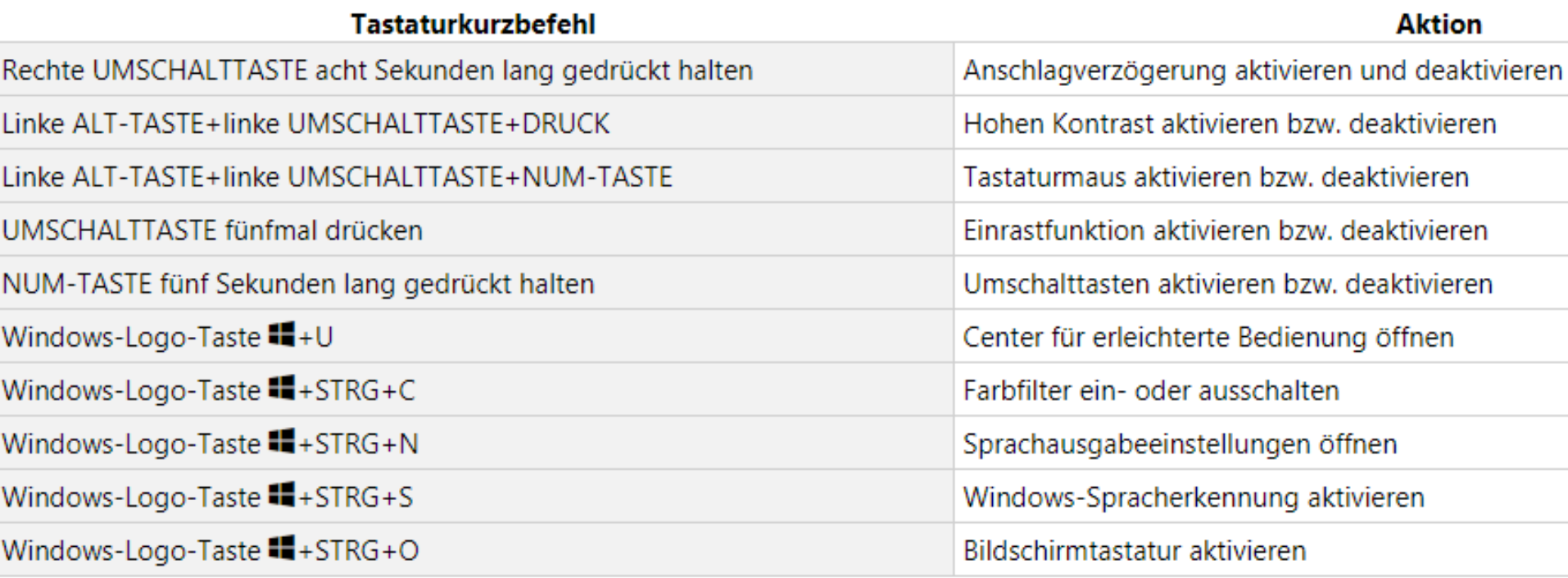

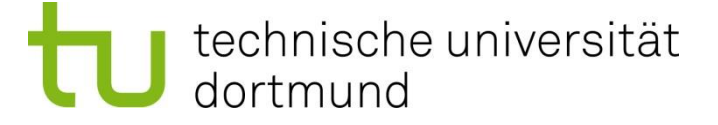

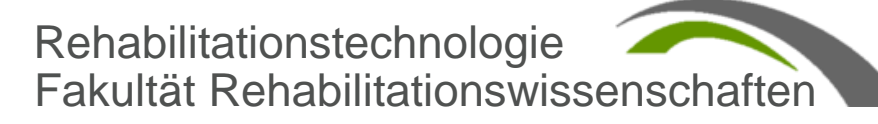

### Bedienhilfen Windows 10 – Shortcuts zur Bildschirmlupe

Tastaturkurzbefehle für die Bildschirmlupe

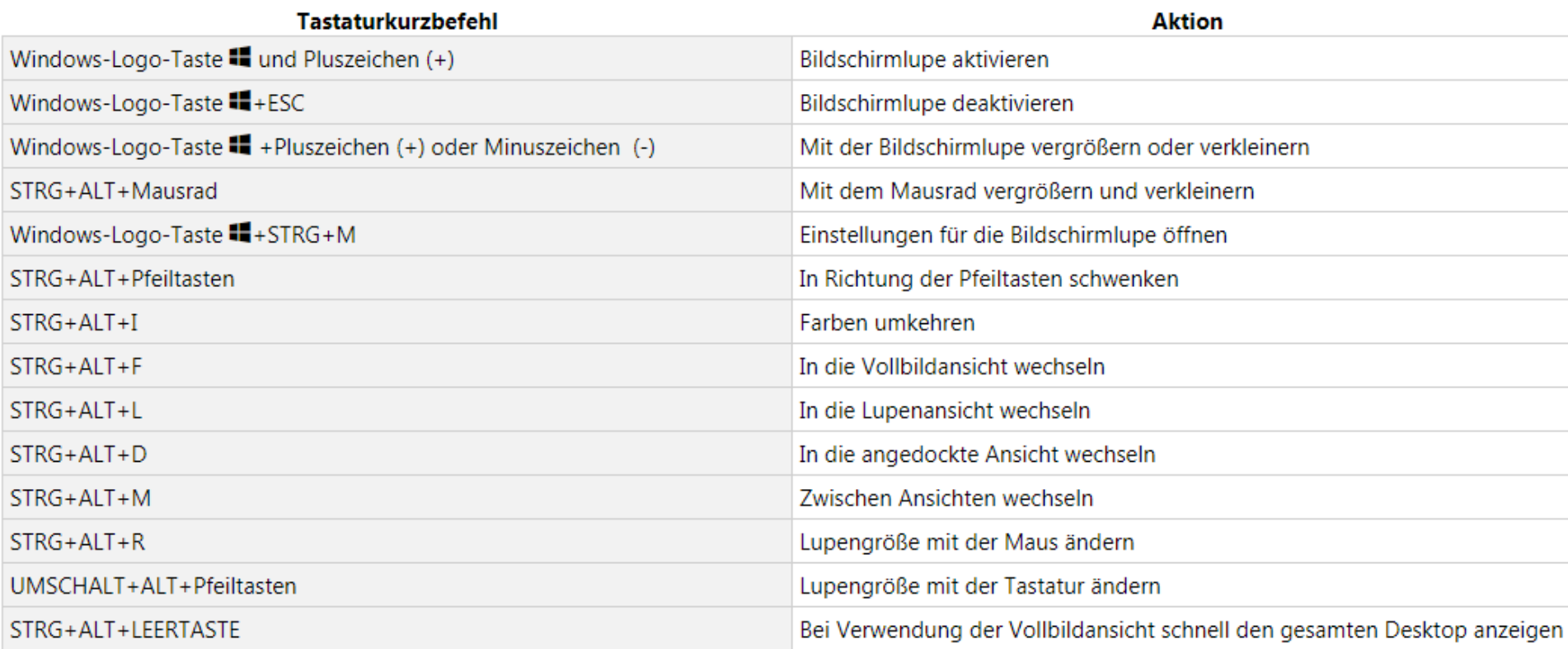

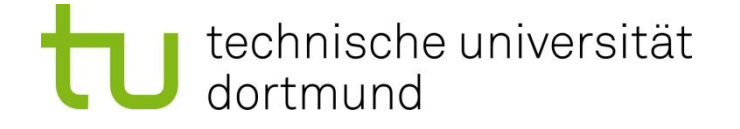

# Bedienhilfen Google - Prinzip

Jeder sollte auf das Web zugreifen und seine Vorzüge genießen können. Wir setzen alles daran, dies zu verwirklichen.

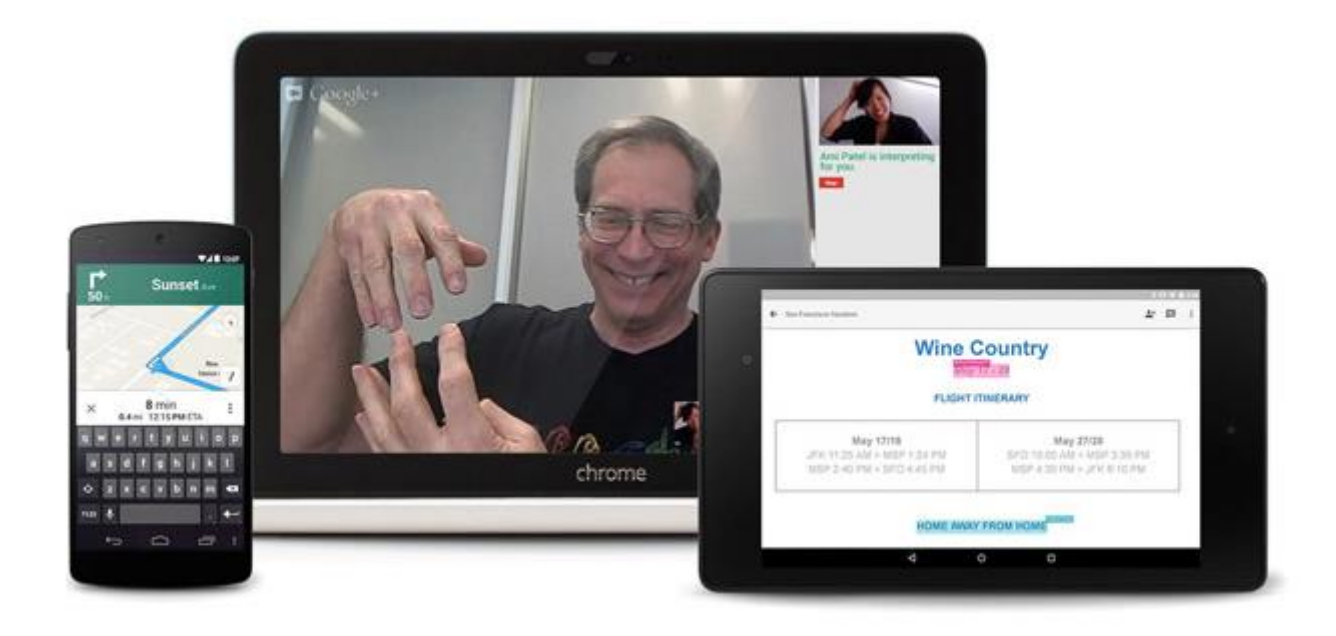

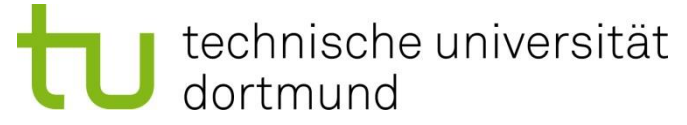

### Kategorien der Bedienhilfen bei Google Android

Kategorien:

- Sehen,
- Hören,
- Geschicklichkeit und Interaktion

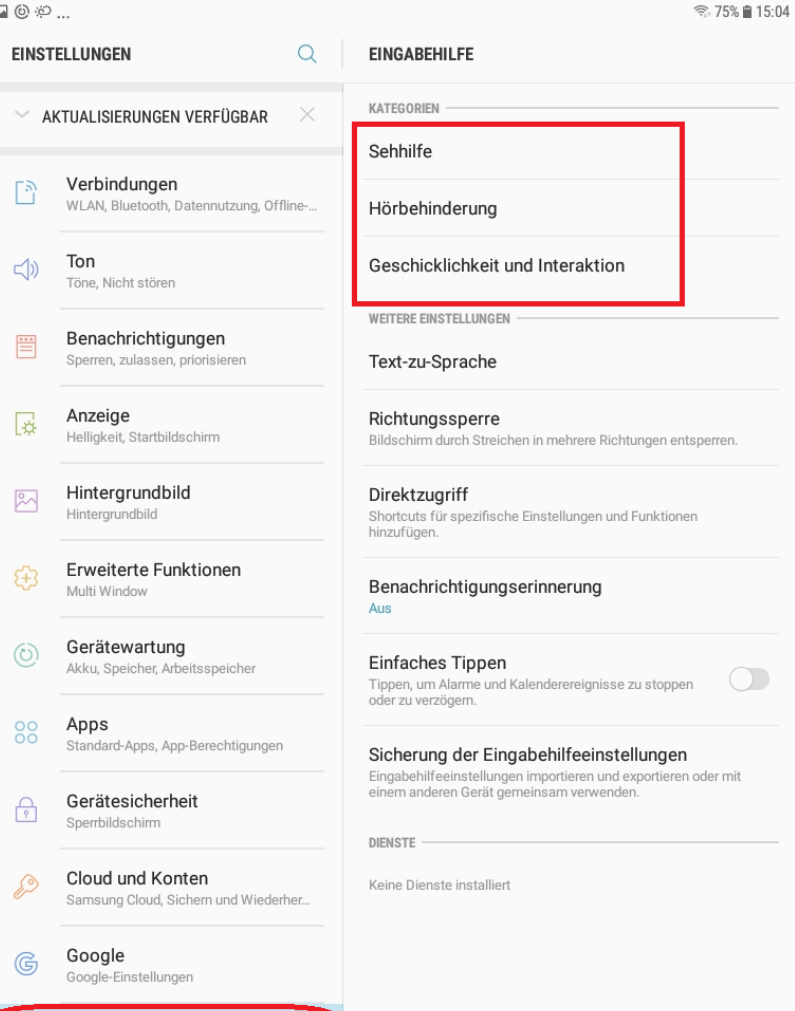

Eingabehilfe

hilfe, Hörbehinderung, Geschicklich

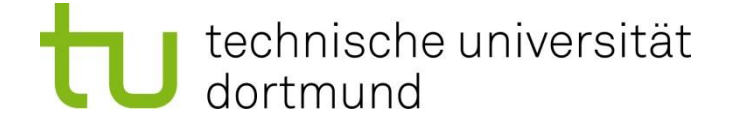

# Bedienhilfen Google Android -Voice

#### Sehen – Voice Assistant

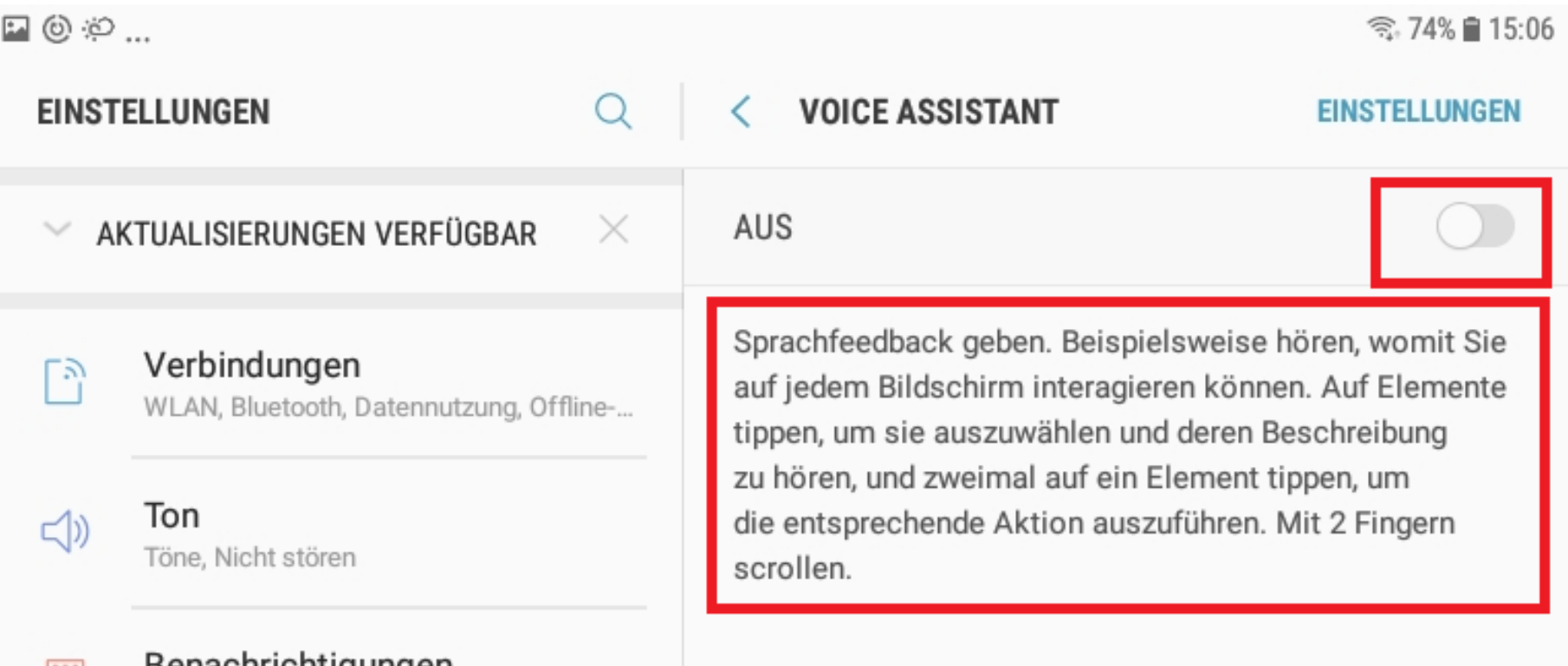

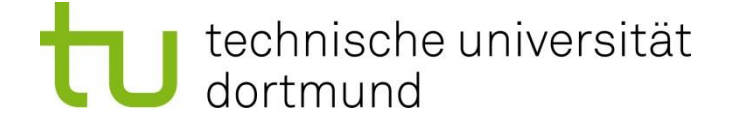

### Bedienhilfen Google Android -Shortcuts

#### Sehen – Eingabehilfe Shortcut

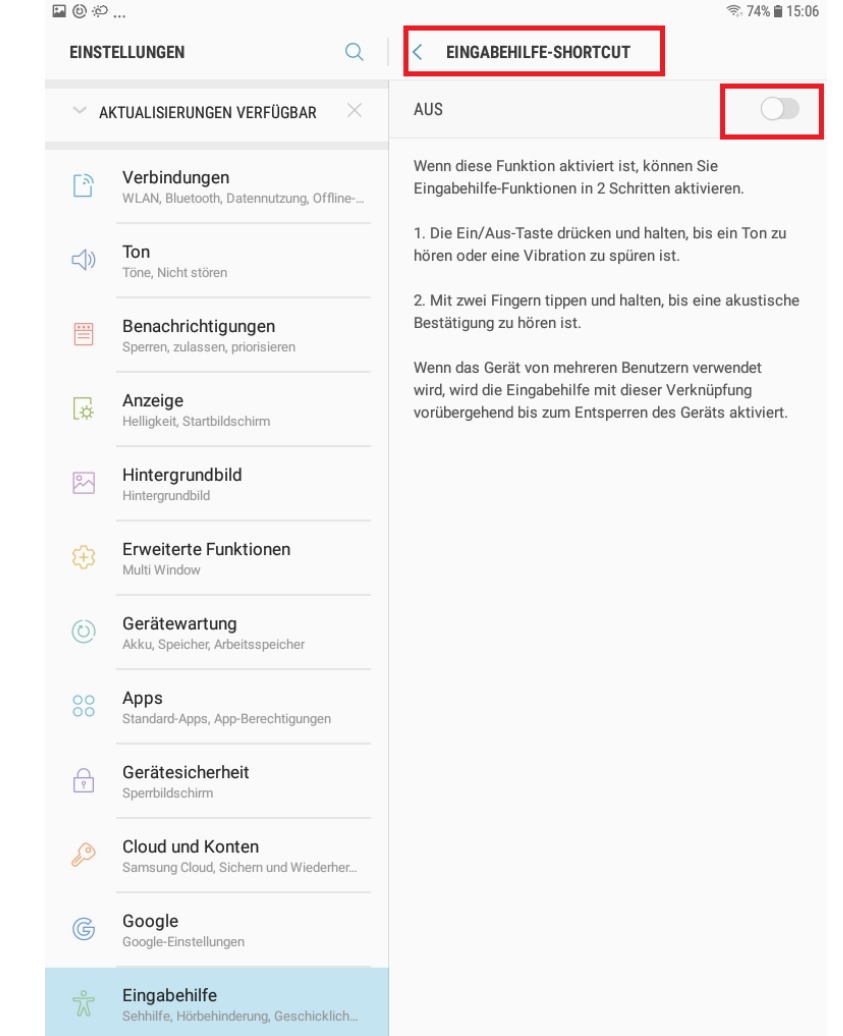

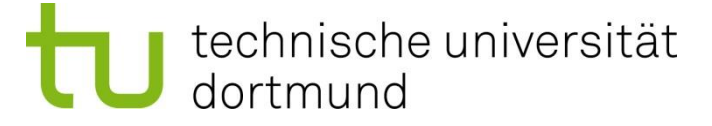

### Bedienhilfen auf IPhone und Ipad Sehen und Hören

**VoiceOver** 

Du musst dein iPhone nicht sehen, um es zu benutzen.

Hörhilfen "Made for iPhone"

Hörhilfen, entwickelt mit der Hilfe von Apple.

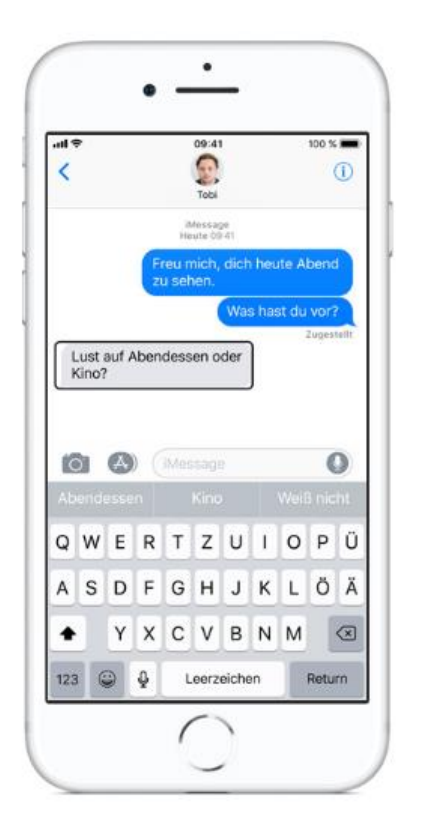

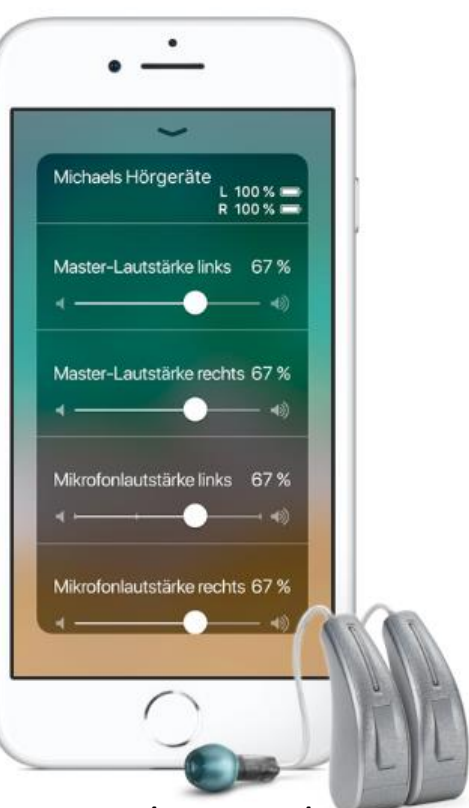

https://www.apple.com/de/accessibility/iphone/

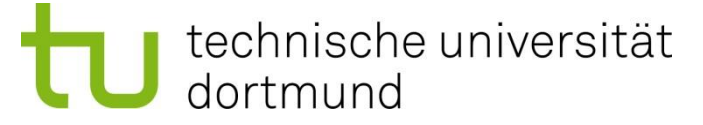

# Bedienhilfen auf iPhone und iPad Sprachein/ -ausgabe und Schalter

Sprich mit Siri, ohne ein Wort zu sagen.

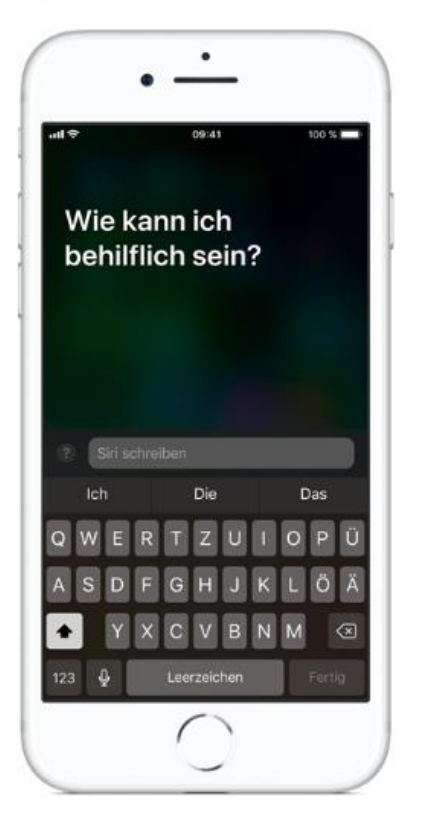

Du siehst es. Das iPhone spricht es aus.

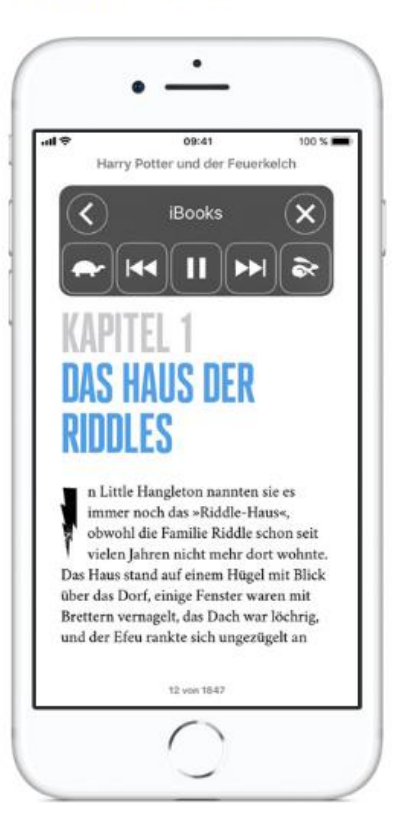

Steuere das Gerät, das alles macht, mit einem einzigen Schalter.

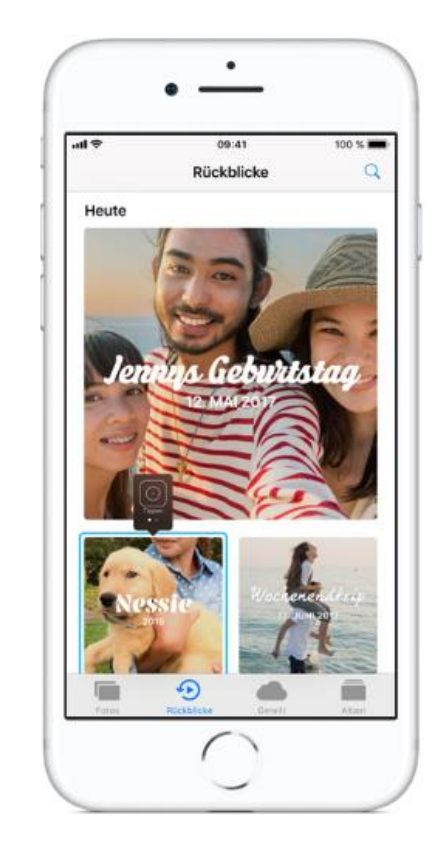

https://www.apple.com/de/accessibility/iphone/

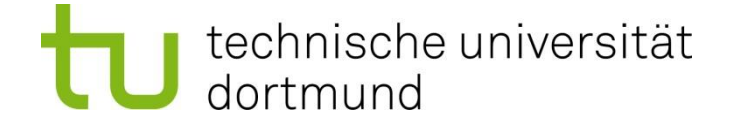

# Bedienhilfen bei IOS IPhone und IPad

- Sehen
- Hören
- Bewegen
- Verstehen

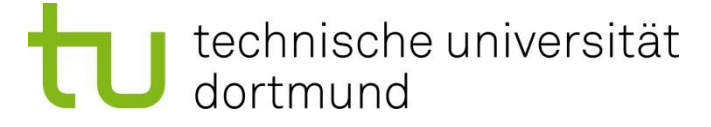

### Bedienhilfen bei IOS IPhone und Ipad Einstellungen>Allgemein>Bedienungshilfen

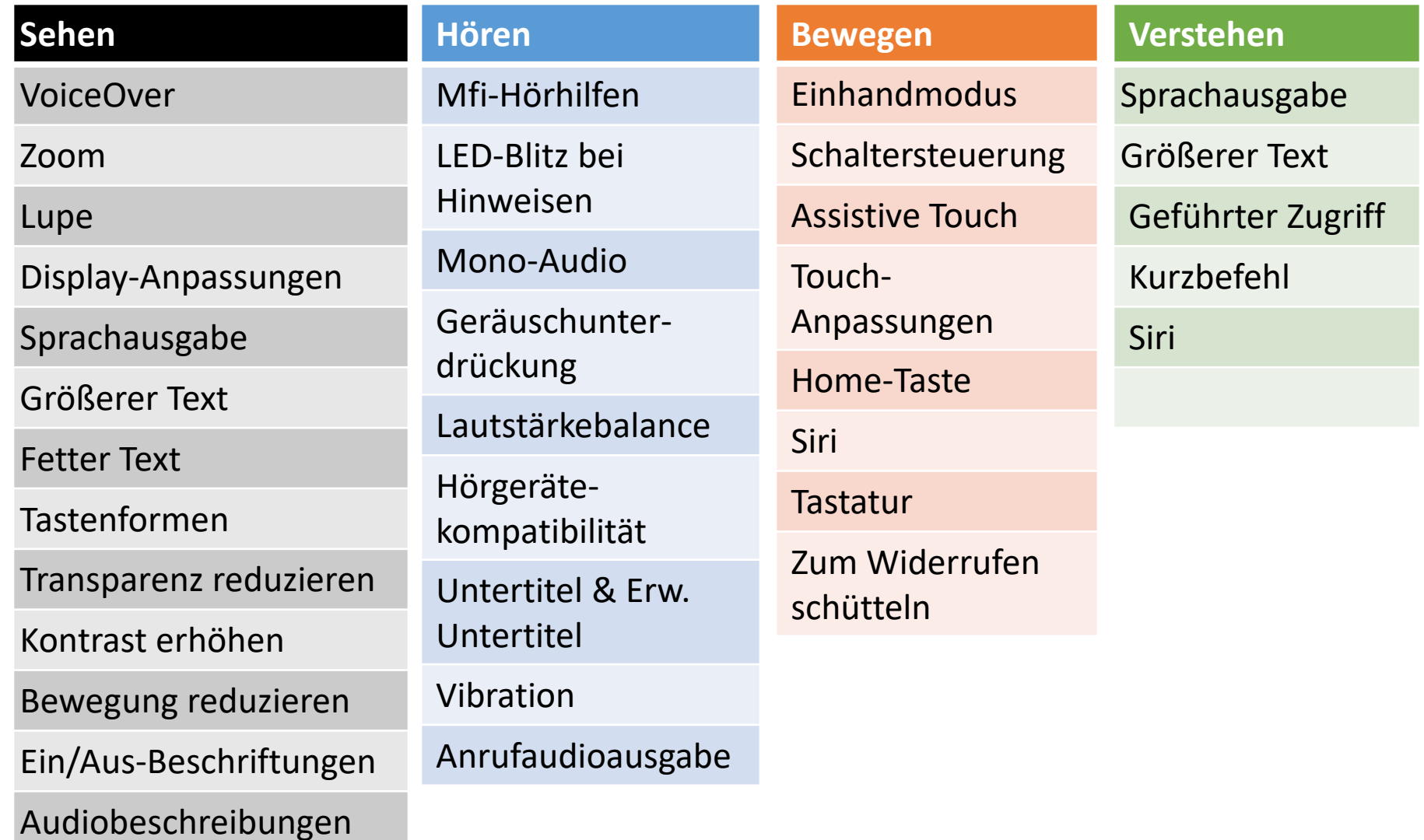

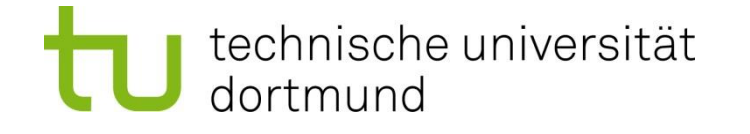

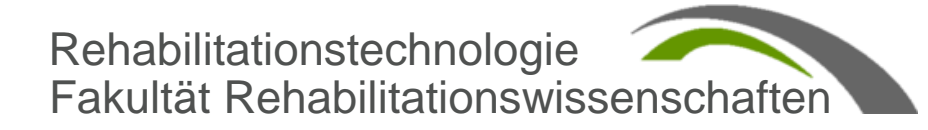

### Sprachausgabe

Einstellungen>Allgemein>Bedienungshilfen >Sprachausgabe

- Auswahl sprechen
- Bildschirminhalt sprechen
- Inhalt hervorheben
- Eingabe vorlesen
- Stimmen
- Sprechtempo
- Aussprache

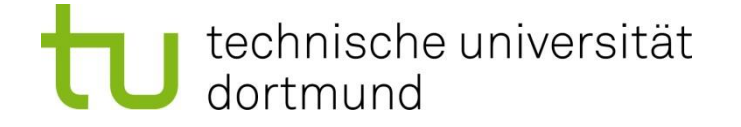

# Sprachsteuerung (z.B. Siri)

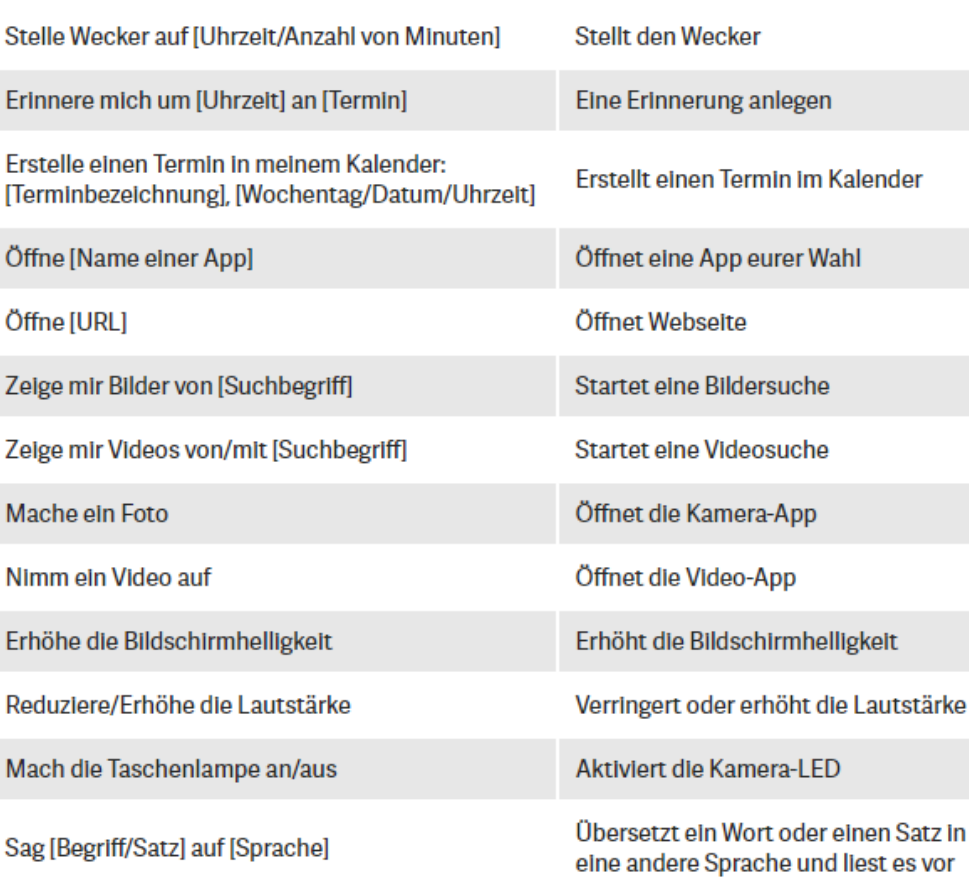

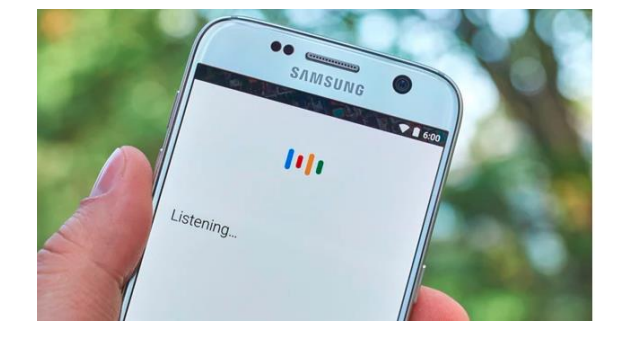

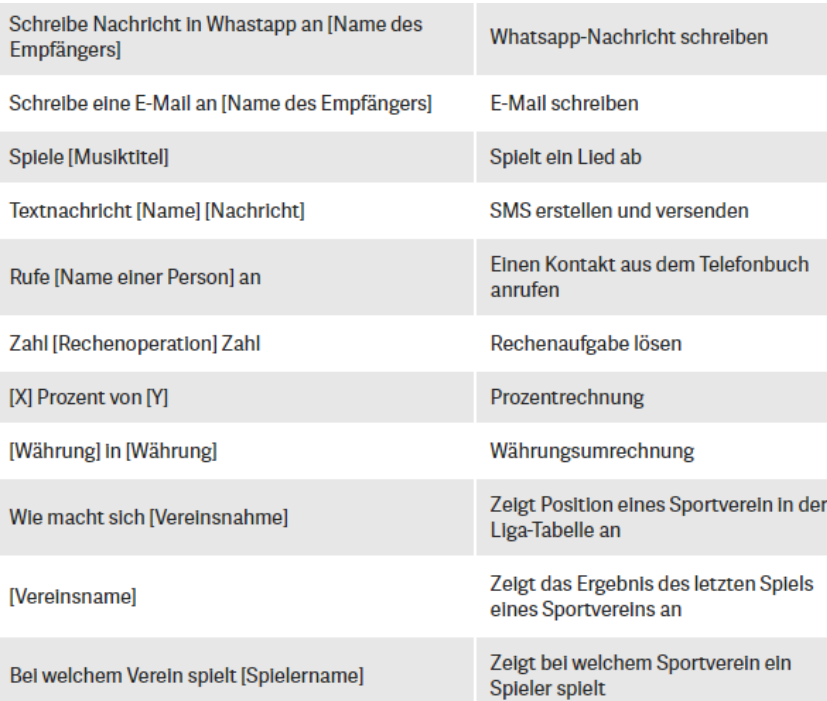

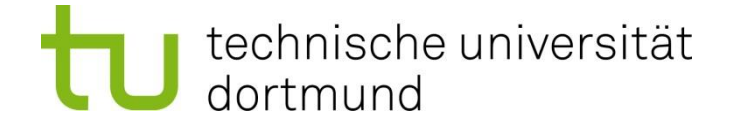

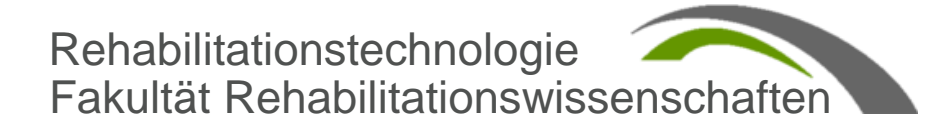

# Kurzbefehl

Einstellungen>Allgemein>Bedienungshilfen >Kurzbefehl

- Assistive Touch
- Farben umkehren Intelligent
- Farben umkehren Klassisch
- Farbfilter
- Lupe
- Schaltersteuerung
- VoiceOver
- Weißpunkt reduzieren
- Zoom
- Geführter Zugriff

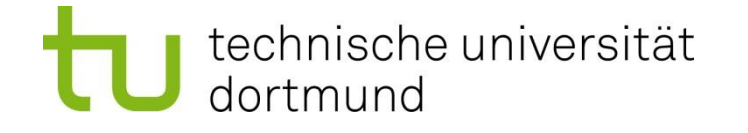

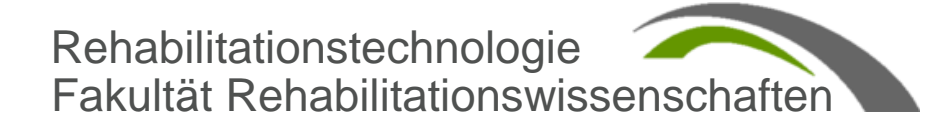

# Geführter Zugriff

Einstellungen>Allgemein>Bedienungshilfen >Geführter Zugriff

- Codeeinstellungen
- Zugriffszeiten
- Kurzbefehl

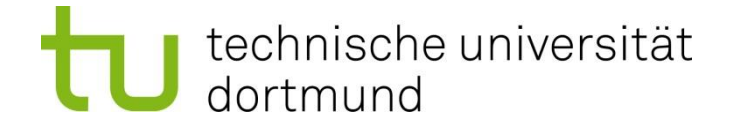

### IOS Voice Over

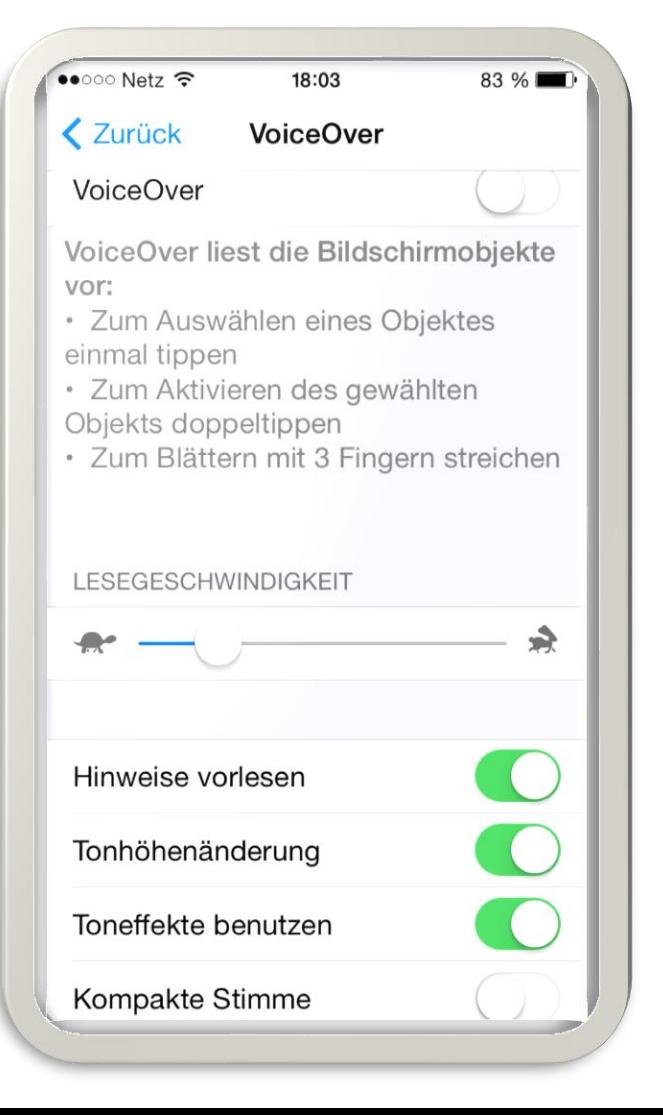

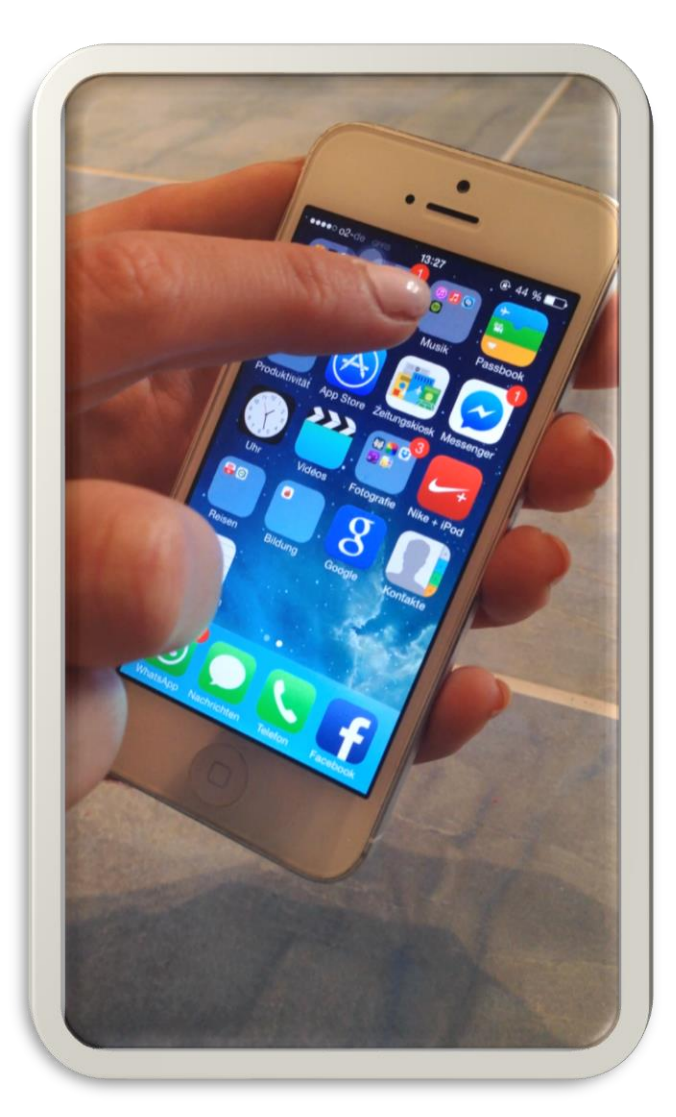

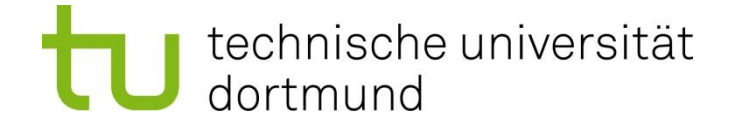

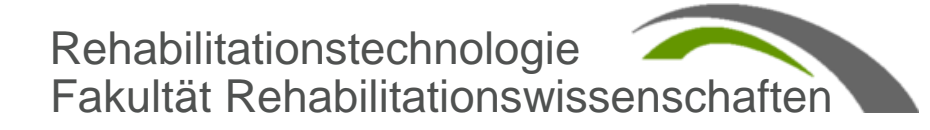

# Danke für Ihre Aufmerksamkeit

- Fragen?
- Viele hilfreiche Anregungen in den Workshops!
- •Guter Austausch unter den Teilnehmenden!
- •Inspiration über den Tag hinaus!

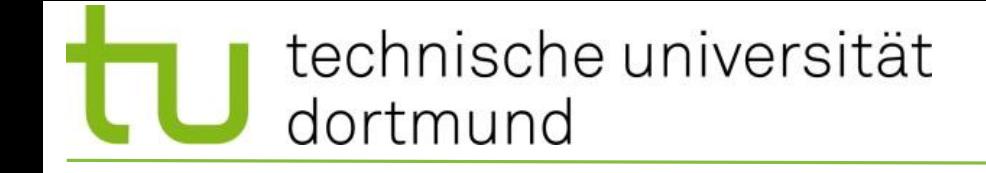

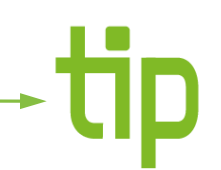

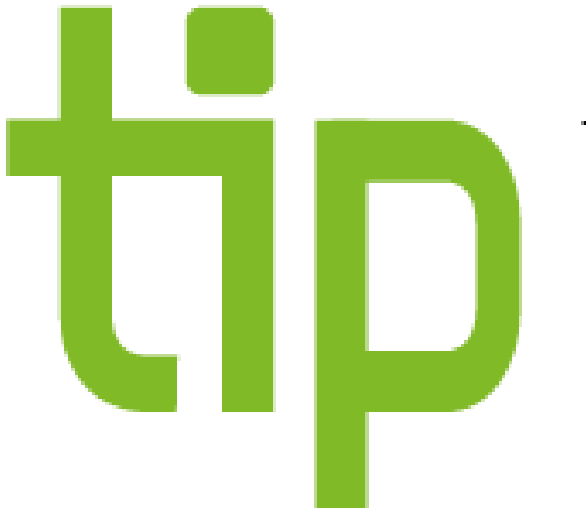

#### technology for inclusion and **TIP – technology for inclusion and participation**

#### Prof. Dr.-Ing. Christian Bühler